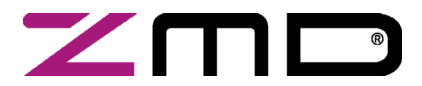

**ZMD31014 RBiciLite** TM **Low-Cost Sensor Signal Conditioner with I<sup>2</sup>C and SPI Output SSC Evaluation Kit Documentation Preliminary Preliminary** 

> **ZMD31014 RBiciLite™ Sensor Signal Conditioner SSC Modular Evaluation Kit Documentation**

#### **Restrictions:**

The ZMD AG RBic<sub>Lite</sub>™ SSC Evaluation Kit hardware and software are designed for RBic<sub>Lite</sub>™ evaluation, laboratory setup and module development only.

The ZMD AG RBic<sub>Lite</sub> ™ SSC Evaluation Kit hardware and software must not be used for module production and production test setups. ZMD AG shall not be liable for any damages arising out of defects resulting from (i) delivered hard and software (ii) non-observance of instructions contained in this manual, or (iii) misuse, abuse, use under abnormal conditions or alteration by anyone other than ZMD AG. To the extent permitted by law, ZMD AG hereby expressly disclaims and User expressly waives any and all warranties, whether express, implied or statutory, including, without limitation, implied warranties of merchantability and of fitness for a particular purpose, statutory warranty of non-infringement and any other warranty that may arise by reason of usage of trade, custom or course of dealing.

Preliminary ZMD31014 SSC Evaluation Kit, Rev. 0.2, April 18, 2008 Page 1 of 39 © ZMD AG, 2008

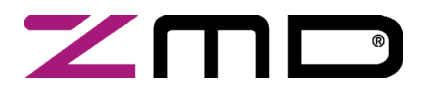

## RBic<sub>iLite</sub>™ Low-Cost Sensor Signal Conditioner with I<sup>2</sup>C and SPI Output

**SSC Evaluation Kit Documentation** 

**Preliminary** 

### **Contents**

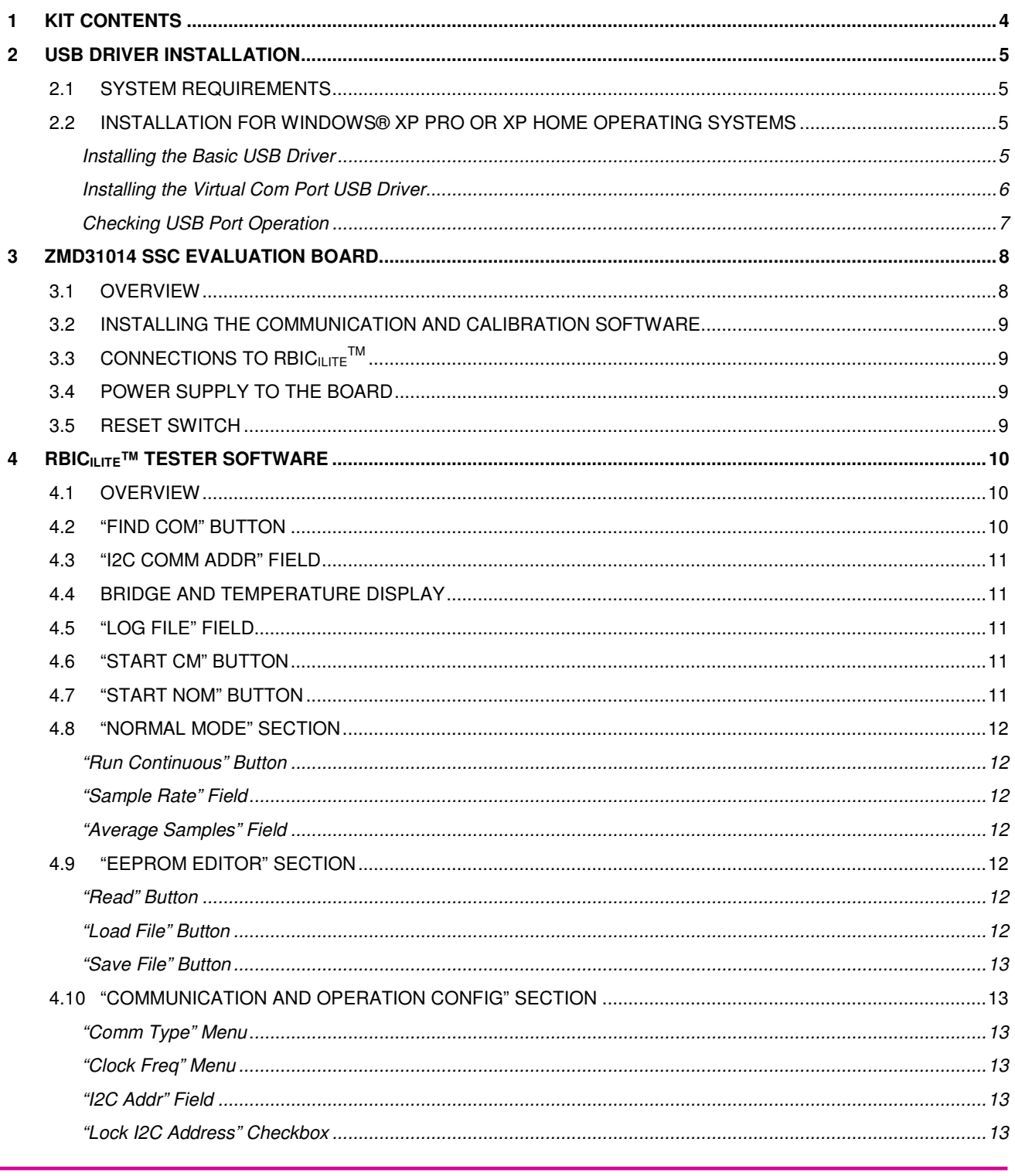

Preliminary ZMD31014 SSC Evaluation Kit, Rev. 0.2, April 18, 2008

Page 2 of 39

© ZMD AG, 2008

All rights reserved. The material contained herein may not be reproduced, adapted, merged, translated, stored, or used without the prior written consent of the copyright owner. The Information furnished in this publication

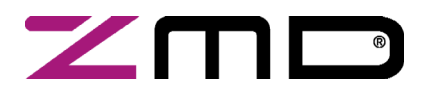

## RBic<sub>iLite</sub>™ Low-Cost Sensor Signal Conditioner with I<sup>2</sup>C and SPI Output

### **SSC Evaluation Kit Documentation**

### **Preliminary**

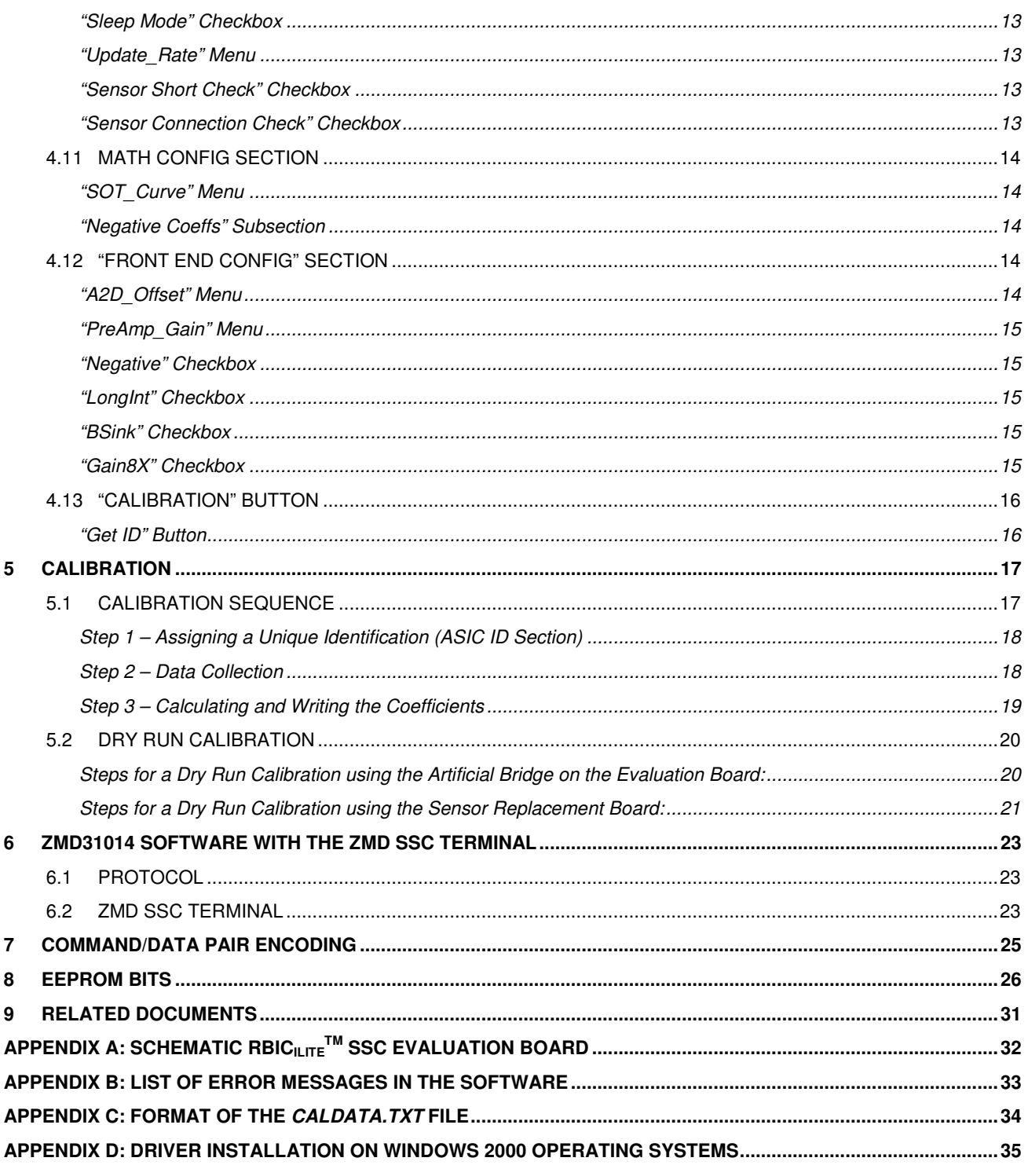

Page 3 of 39

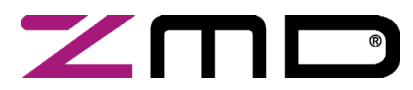

**SSC Evaluation Kit Documentation Preliminary Preliminary** 

### **1 Kit Contents**

- a) SSC CD ROM including RBic<sub>iLite</sub>™ Tester/Calibration Software
- b) SSC Communication Board (SSC CB), including USB Cable
- c) SSC ZMD31014 Evaluation Board
- d) SSC Sensor Replacement Board (SRB)

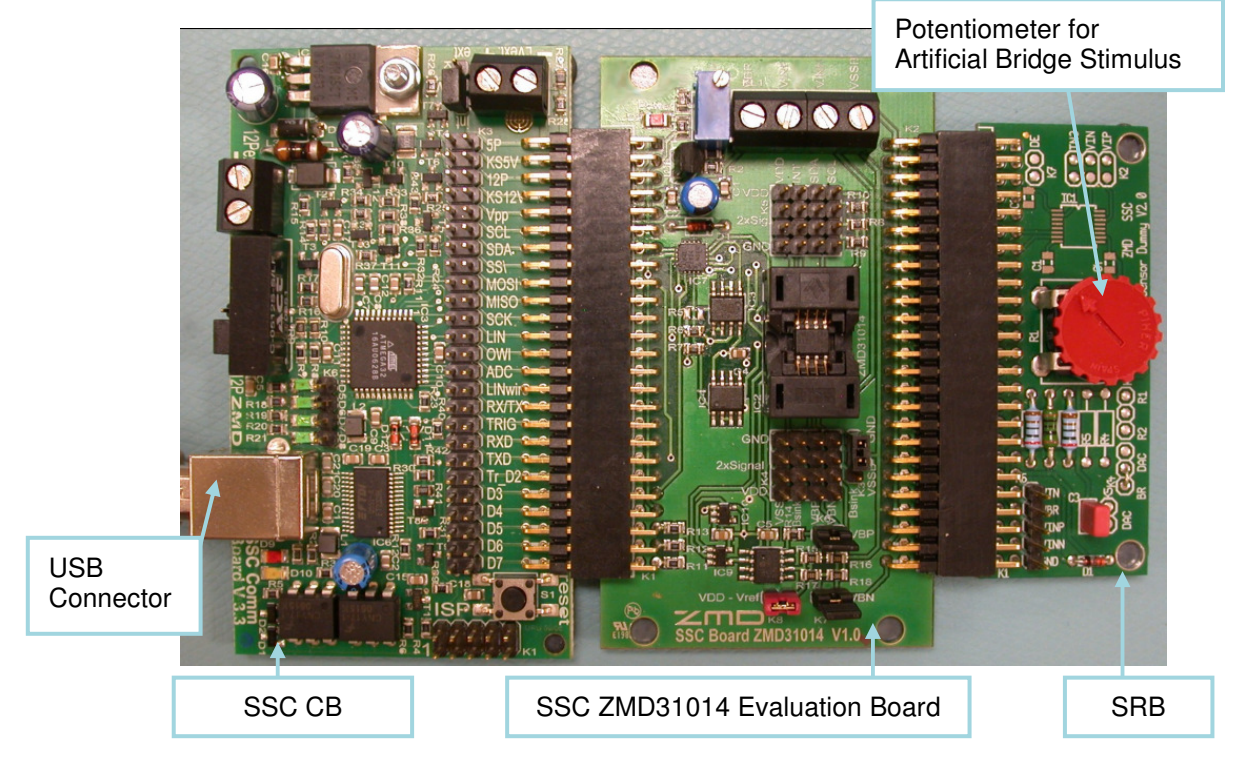

**Figure 1.1 – ZMD31014 SSC Evaluation Kit**

The RBic<sub>iLite</sub><sup>TM</sup> SSC Evaluation Kit contains the software and hardware needed for communication and calibration of an RBic<sub>iLite</sub><sup>TM</sup> sensor signal conditioning IC. A PC can communicate with an RBic<sub>iLite</sub><sup>TM</sup> socketed on the SSC Evaluation Board via an SSC Communication Board through a USB connection. The software should function on any Windows® 98/ME/XP/NT system after installation of a USB driver. Both the SSC Evaluation Board and the Sensor Replacement Board (SRB) can provide a replacement for a sensor. Only one of these can be used at a time for calibration as determined by the settings of jumpers K6 and K7 (see Figure 3.1). On the SRB, the sensor replacement is controlled by a potentiometer (see Figure 1.1). The SRB can be disconnected if the SSC Evaluation Board's sensor replacement (artificial bridge stimulus) will be used.

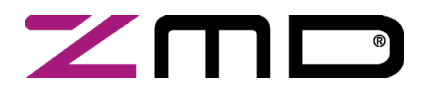

### **RBiciLite** TM **Low-Cost Sensor Signal Conditioner with I<sup>2</sup>C and SPI Output**

**SSC Evaluation Kit Documentation Preliminary Preliminary** 

### **2 USB Driver Installation**

### **2.1 System Requirements**

- 5x86-compatible PC
- 32 MB RAM
- Hard drive with 20MB free space
- USB port
- Microsoft® W98/ME/2000/XP

The USB version of the ZMD31014 RBic<sub>iLite</sub>™ SSC Evaluation Kit requires installation of two drivers. All the required driver files are in the "USB\_Driver" folder on the SSC Evaluation Kit CD-ROM.

These two drivers make the PC's USB port appear as a virtual COM port (typically COM3 or COM4 on most computers). The software provided with the SSC Evaluation Kit accesses the SSC Evaluation Board as if it were a COM (RS232) port. These drivers will not affect the operation of any other USB peripherals.

Driver installation is very similar for Windows® XP or Windows 2000 installations; however, there are slight differences in the appearance of the dialog boxes. Windows® XP installation procedures are given below. Similar steps for Windows® 2000 installation are given in Appendix A in this document.

### **2.2 Installation for Windows® XP Pro or XP Home Operating Systems**

### **Installing the Basic USB Driver**

Important: System administrator rights are required to install the USB driver on your PC.

Use the USB cable to connect the SSC Evaluation Board to an available USB port on your PC. The "Found New Hardware" wizard launches and brings up the following dialog box. Complete the following steps.

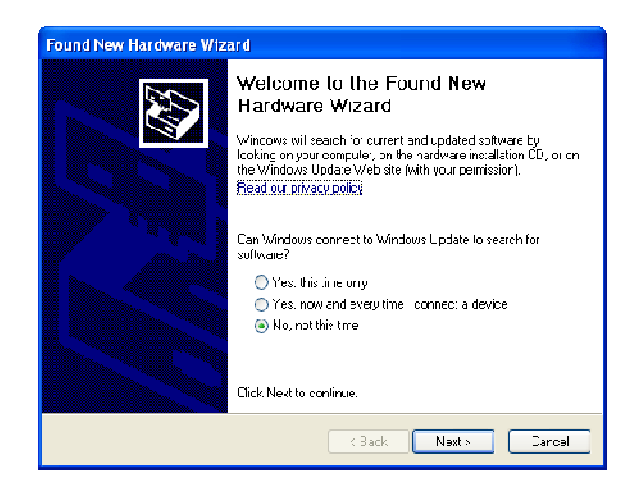

Step 1: Select "No, not this time," and click "Next."

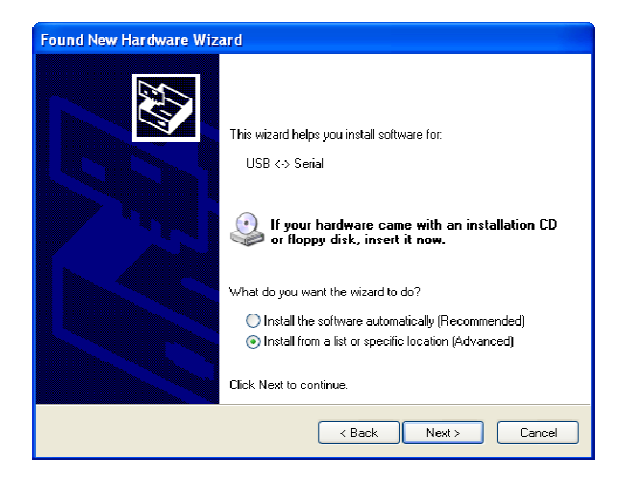

Step 2: Select "Install from a list or specific location (Advanced)." Click "Next."

Preliminary ZMD31014 SSC Evaluation Kit, Rev. 0.2, April 18, 2008 Page 5 of 39 © ZMD AG, 2008

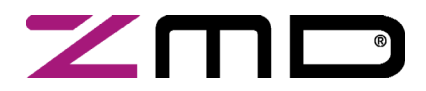

### **SSC Evaluation Kit Documentation Preliminary Preliminary**

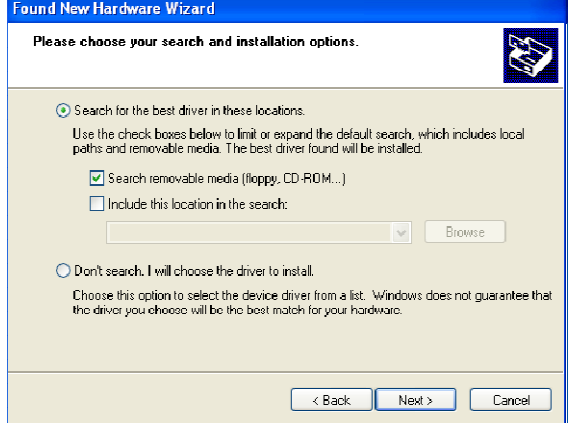

Step 3: Select "Search removable media (floppy, CD-ROM)," and click "Next."

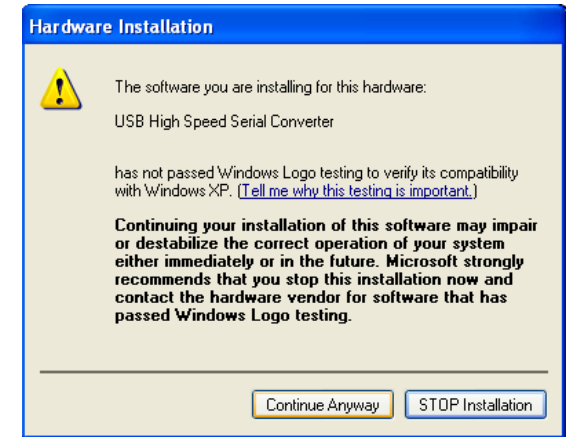

Step 4: When the warning about failing logo testing appears, click "Continue Anyway" because this concern is not applicable.

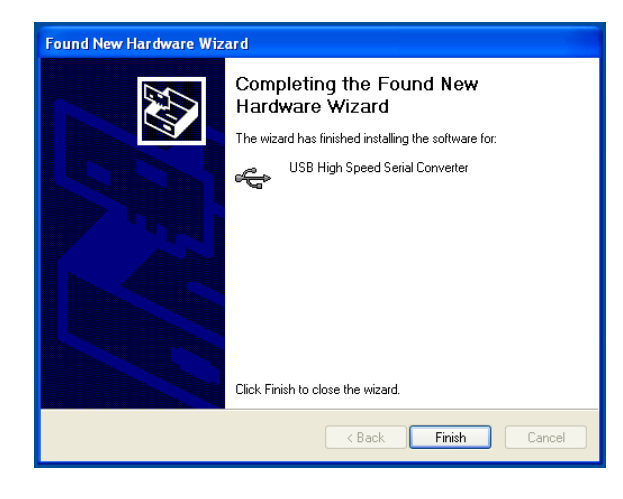

Step 5: Finish the driver installation by clicking "Finish."

### **Installing the Virtual Com Port USB Driver**

The second required USB driver causes the USB device to appear to the system as a virtual COM port.

Follow the same steps as outlined under Installing the Basic USB Driver above to complete this second driver installation.

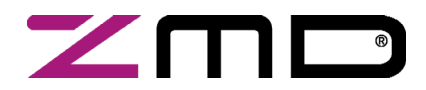

### **RBiciLite** TM **Low-Cost Sensor Signal Conditioner with I<sup>2</sup>C and SPI Output**

### **SSC Evaluation Kit Documentation Preliminary**

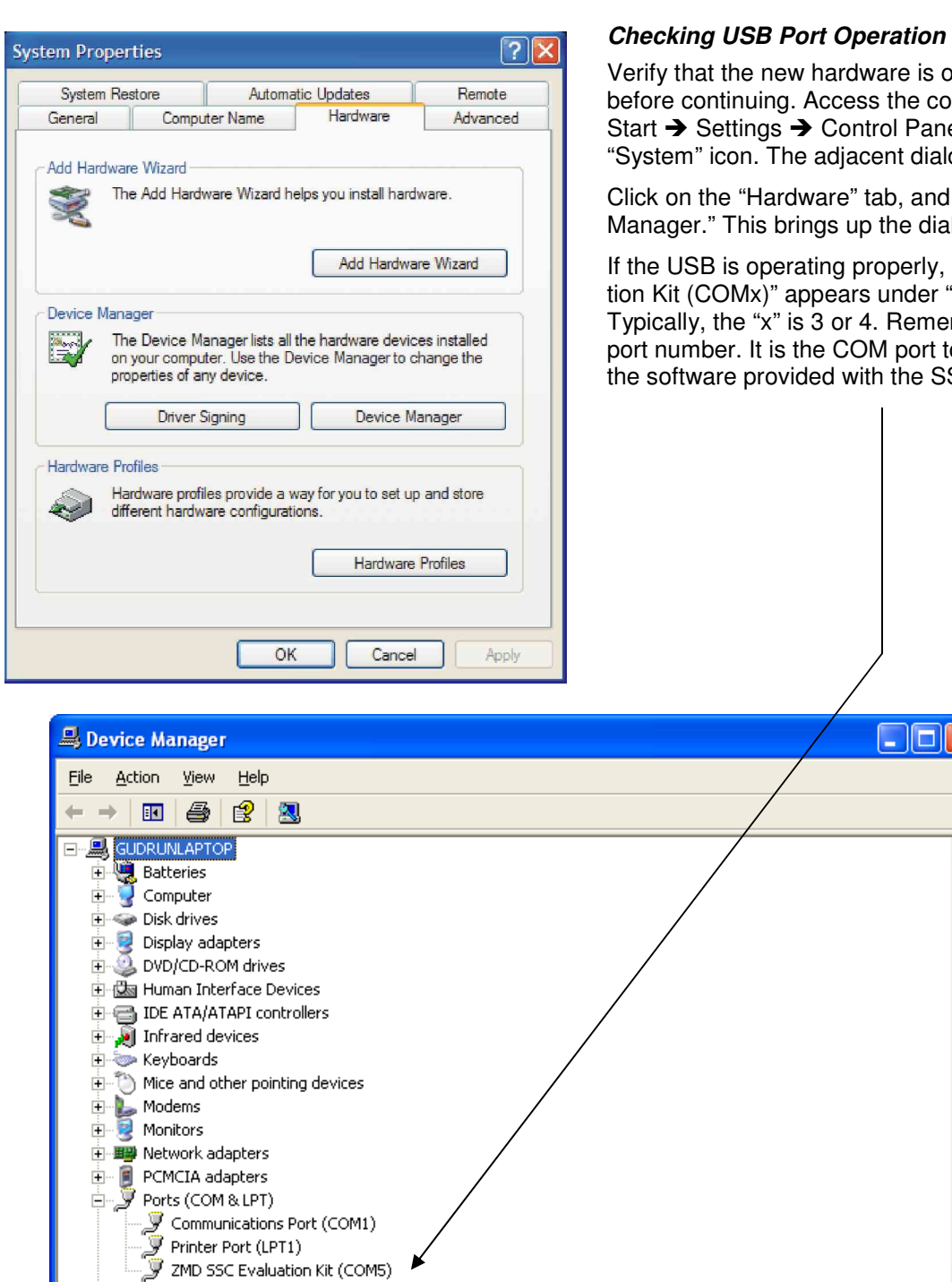

is operating properly control panel by clicking anel. Double click the dialog box appears.

and then on "Device dialog box shown below.

rly, "ZMD SSC Evalualer "Ports (COM & LPT)." member this virtual COM ort to select when using e SSC Evaluation Kit.

Preliminary ZMD31014 SSC Evaluation Kit, Rev. 0.2, April 18, 2008 Page 7 of 39 © ZMD AG, 2008

Sound, video and game controllers

**泰** Processors

Ė

审

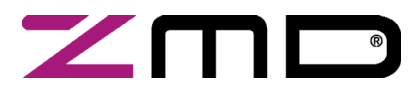

## **ZMD31014 RBiciLite** TM **Low-Cost Sensor Signal Conditioner with I<sup>2</sup>C and SPI Output SSC Evaluation Kit Documentation Preliminary Preliminary**

### **3 ZMD31014 SSC Evaluation Board**

### **3.1 Overview**

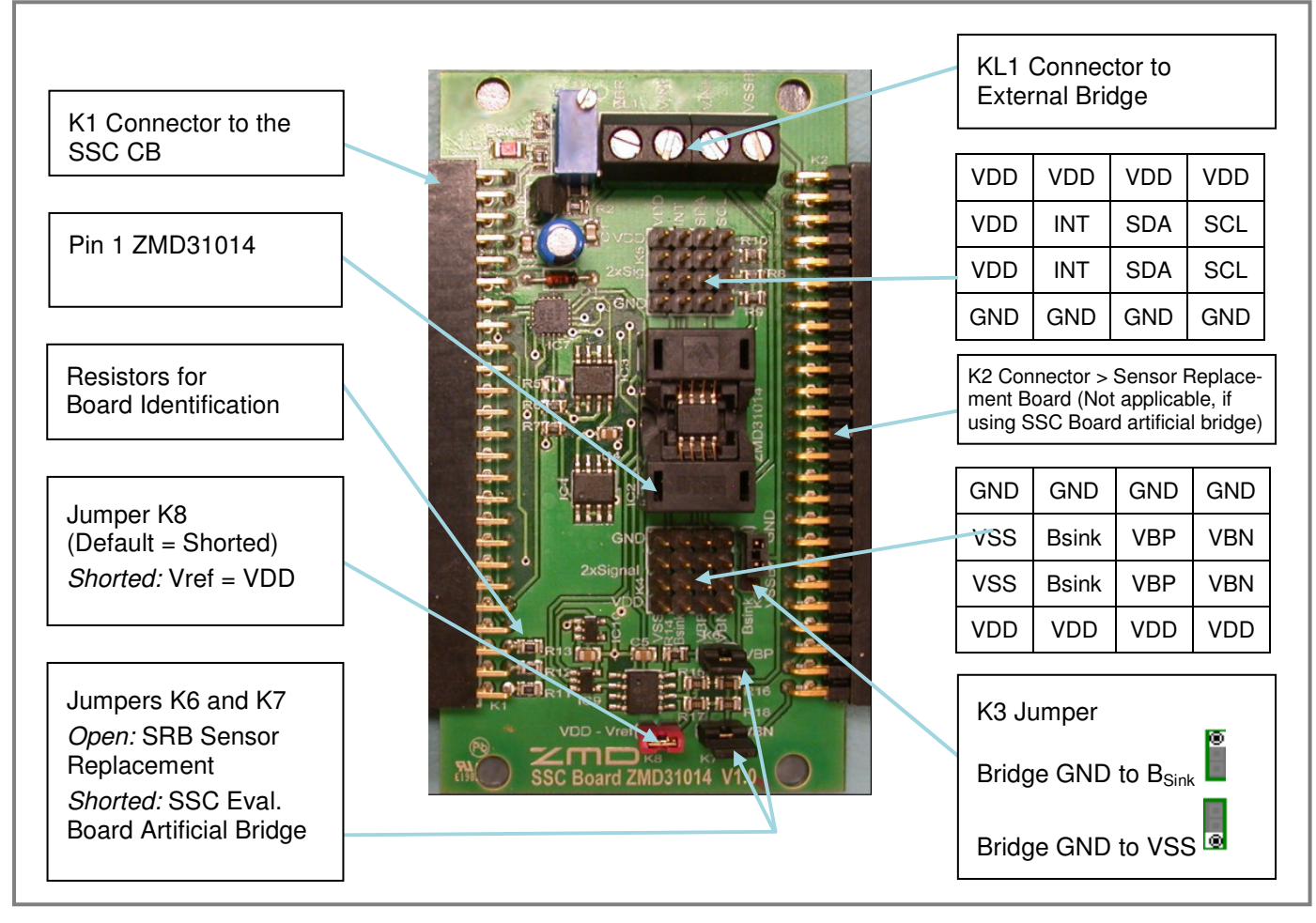

**Figure 3.1 – SSC Evaluation Board Overview** 

The main purpose of the SSC Evaluation System is communication between the PC and the RBic $_{\text{ilite}}^{\text{TM}}$  IC. The PC sends commands and data via the USB / SSC CB (virtual COM port). The µController on the SSC CB interprets these commands and relays them to the RBic $_{i\text{Lite}}$ <sup>TM</sup> in the I<sup>2</sup>C bus standard format (K1 Pin 9/SCL Pin 11/SCK). The µController will also forward any data bytes from the RBic<sub>iLite</sub><sup>TM</sup> chip back to the PC via the USB connection. These bytes can be bridge and temperature readings to be displayed by the PC software; raw ADC readings used during calibration; or EEPROM content bytes.

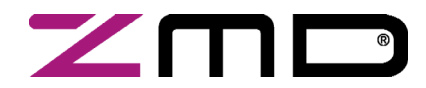

### **SSC Evaluation Kit Documentation Preliminary Preliminary**

### **3.2 Installing the Communication and Calibration Software**

To install the RBic<sub>iLite</sub><sup>TM</sup> SSC Evaluation Kit CD-ROM on the PC hard drive, locate the setup.exe file in the root directory of the CD-ROM, and double click on it. The software completes the installation.

### **3.3 Connections to RBiciLite TM**

The SSC Evaluation Board has an SOP-8 socket for inserting the RBic $_{i\text{Life}}^{\text{TM}}$ .

Using the VDD, GND, SDA/MISO, SCL/SCLK and INT/SS/ connections on connector K5 on the SSC Evaluation Board, the board can be used for in-circuit programming of the RBic<sub>iLite</sub><sup>TM</sup> IC in the user's calibration fixture.

**NOTE:** Only one ASIC connection option can be used at a time.

### **3.4 Power Supply to the Board**

The K1 connector to the SSC CB provides the power supply from the SSC CB's USB port to the SSC Evaluation Board. Using the power via the USB port, the maximum current that can be provided is 40mA. All functions of the board are operative down to 2.7V. The board has a red LED labeled D1, which lights if the board has power.

#### **3.5 Reset Switch**

Use the push button on the Communication Board to reset communications if needed.

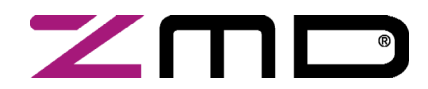

**SSC Evaluation Kit Documentation Preliminary Preliminary** 

### **4 RBiciLite™ Tester Software**

### **4.1 Overview**

The ZMD software provided with this SSC Evaluation Kit is intended for demonstration purposes and calibration of single units. ZMD can provide the user with algorithms and assistance in developing their full production calibration software. Five types of text files support the software user:

- When the software is activated, a  $CommLog.txt$  file is saved to the application folder  $(C:\\gamma)$ files\ZMD America\ZMD31014 iLite). This file is a log of the communication to the IC during the software session and can be saved after closing the software by renaming the file. Otherwise, it would be overwritten the next time the software will be opened.
- In Command Mode (CM) the user can save/load the EEPROM contents from a text file to the EEPROM and vise versa.
- In Normal Operation Mode (NOM) the user can log bridge and temperature readings to the DataLog.txt file.
- The caldata.txt file is used by the software for calibration. Its structure is explained in Appendix C.
- The calibration is documented in the *CalibrationLog.txt* file, which is more convenient for users than the *caldata.txt* file.

#### **4.2 "Find Com" Button**

The RBic<sub>iLite</sub>™ Tester software automatically detects which type of ZMD evaluation board is connected. To set up communication with the SSC CB, click on "Setup" and then "Find COM." Click "Yes" in the resulting dialog box if the COM port selected is acceptable. If not, click "No" until an acceptable COM port is found.

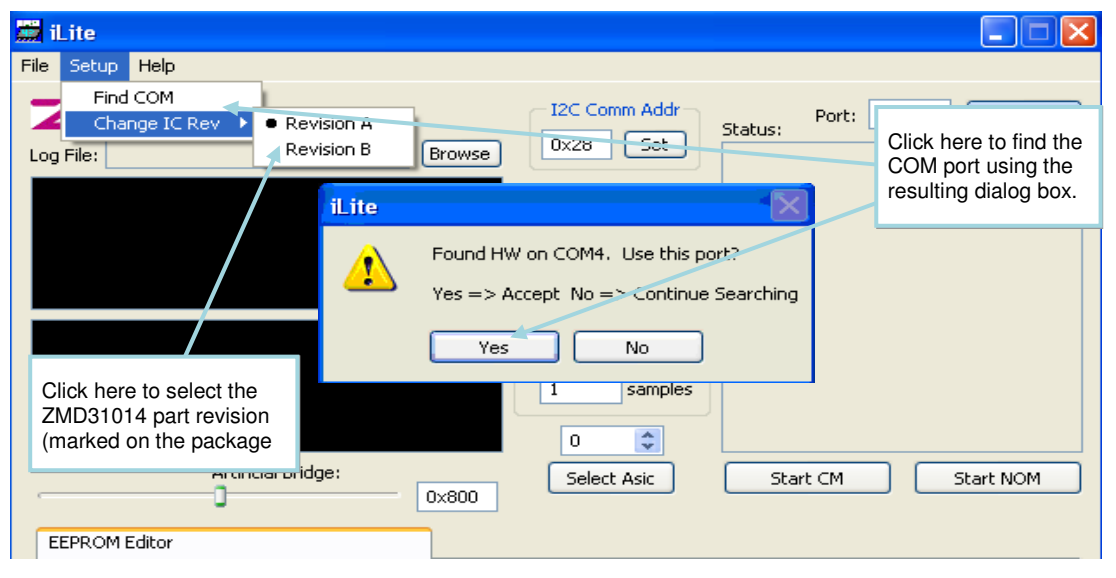

**Figure 4.1** – Setting Up Communications

Preliminary ZMD31014 SSC Evaluation Kit, Rev. 0.2, April 18, 2008 Page 10 of 39 © ZMD AG, 2008

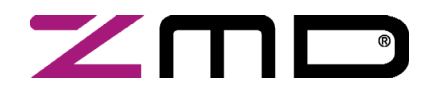

**SSC Evaluation Kit Documentation Preliminary Preliminary** 

### **4.3 "I2C Comm Addr" Field**

Use the "I2C Comm Addr" field to enter the address that the SSC CB uses to communicate with the RBic<sub>iLite</sub>™ installed in the socket on the Evaluation Board. Valid settings are 0x00 to 0x7FH. The default is 0x28H. See important notes in section 4.10 regarding settings when the communication address is locked.

### **4.4 Bridge and Temperature Display**

The software displays two large readout windows for temperature and bridge values. The temperature reading is the RBic<sub>iLite</sub><sup>TM</sup> temperature in <sup>o</sup>C. The bridge reading is in %. Calibration determines the relationship of the % reading to the value the bridge is measuring.

The RBic<sub>iLite</sub><sup>TM</sup> is designed to be a generic resistive bridge conditioner, but for the following calibration example, assume it is connected to a pressure bridge. If the unit is calibrated to read pressure with 50kPa reading as 100% and 10kPa reading as 0%, then the span of pressure readings would be 40kPa. Half of that span (20kPa) plus the set zero point (10kPa) should be the 50% point. After calibration, if the chamber is set to 30kPa, the RBic $_{\text{l\text{-}ite}}^{\text{\tiny\textsf{TM}}}$  should give a 50% reading.

There is a continuous transmission of bridge readings and temperature readings.

If the RBic<sub>iLite</sub><sup>TM</sup> has not been temperature calibrated, the displayed temperature is invalid.

The different colors of the display field indicate the IC mode:

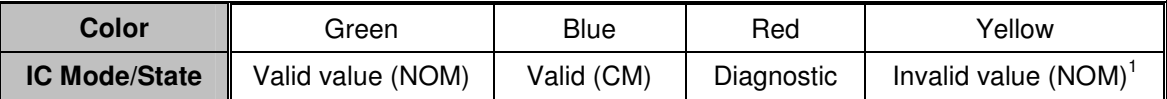

### **4.5 "Log File" Field**

Bridge and temperature readings can be logged to a PC file. Use the "Browse" button to select the filename and directory where the file will be stored. Then click "Open." The "Sample Rate" field sets how often the data is collected. If the sample rate is 0 sec, then an entry is written for each transmission from the RBic<sub>iLite</sub><sup>TM</sup>.

The resulting text file is a space-delimited ASCII file and can be imported into Microsoft Excel®.

### **4.6 "Start CM" Button**

To communicate to the RBic<sub>iLite</sub><sup>TM</sup>, start the Command Mode (full command set, measurement cycle stopped) by clicking "START CM" (Start Command Mode).

### **4.7 "Start NOM" Button**

To exit Command Mode and return the RBic<sub>iLite</sub><sup>TM</sup> to Normal Operation Mode (reading, conditioning and transmitting bridge data), click "START NOM" (Start Normal Operation Mode).

**Note:** For the ZMD31014, the NOM is recommended for the raw value collection during the calibration.

<sup>&</sup>lt;sup>1</sup> For more details refer to section 3 of the ZMD31014\_iLite\_Datasheet.pdf.

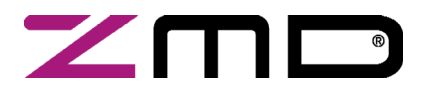

**SSC Evaluation Kit Documentation Preliminary Preliminary** 

### **4.8 "Normal Mode" Section**

### **"Run Continuous" Button**

To start a continuous readout of bridge and temperature data, click the "Run Continuous" button.

### **"Sample Rate" Field**

This field sets the period (ms) for the sample rate of the continuous read out. Valid settings are 10ms or longer.

### **"Average Samples" Field**

This feature allows averaging the measured values by choosing the number of samples to average before displaying the result.

### **4.9 "EEPROM Editor" Section**

| Load File<br>Save File<br>Read |        |               |
|--------------------------------|--------|---------------|
| Addr                           | Data   | Description   |
| 0x00                           | 0x0002 | Customer ID 0 |
| 0x01                           | 0x0018 | Config O      |
| 0x02                           | 0x0000 | Config 1      |
| 0x03                           | 0xFE40 | Offset B      |
| 0x04                           | 0xF5F9 | Gain B        |
| 0x05                           | 0x0000 | Tcg           |
| 0x06                           | 0x0000 | Tco           |
| 0x07                           | 0x0000 | SOT Tco       |
| 0x08                           | 0x0000 | SOT Teg       |
| 0x09                           | 0x0000 | SOT B         |
| 0x0A                           | 0x0000 | Offset T      |
| 0x0B                           | 0x2000 | Gain T        |
| 0x0C                           | 0x0000 | SOT T         |
| 0x0D                           | 0x296F | Tsetl         |
| 0x0E                           | 0x2000 | Zero Point    |
| 0x0F                           | 0x0AF8 | B Config      |
| 0x10                           | 0x0018 | T Config      |
| 0x11                           | 0x0000 | Reserved      |
| 0x12                           | 0x4DAD | Signature     |
| 0x13                           | 0x0000 | Customer ID 1 |

**Figure 4.2 – EEPROM Editor** 

### **"Read" Button**

To read EEPROM settings, enter the Command Mode and click the "Read" button. The "EEPROM" section displays all of the fields currently stored in the RBic<sub>iLite</sub>™ EEPROM (non-volatile memory). Double clicking on the contents allows editing the EEPROM content. The EEPROM signature will be changed after the Command Mode is exited (Start\_NOM).

### **"Load File" Button**

EEPROM contents that have been previously saved in a text file can be written to the current EEPROM by clicking the "Load File" button. The default folder for the saved text file is C:\program files\ZMD America\ZMD31014\_iLite. The standard Windows™ dialog box for file saving results.

Preliminary ZMD31014 SSC Evaluation Kit, Rev. 0.2, April 18, 2008 Page 12 of 39 © ZMD AG, 2008

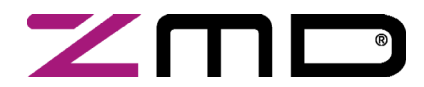

### **SSC Evaluation Kit Documentation Preliminary Preliminary**

### **"Save File" Button**

The EEPROM contents can be saved in a text file in the C:\program files\ZMD America\ZMD31014 iLite directory by clicking the "Save File" button. The standard Windows™ dialog box for file saving results.

### **4.10 "Communication and Operation Config" Section**

This section is used to expedite programming configuration and communication settings in the EEPROM of the ZMD31014 RBic<sub>iLite</sub>™ under test.

#### **"Comm Type" Menu**

Three communication options are available on the "Comm Type" drop-down menu:

- **I2C**
- **SPI (pos edge)**: SPI / MISO changes on positive edge clock frequency
- **SPI (neg edge)**: SPI / MISO changes on negative edge clock frequency

#### **"Clock Freq" Menu**

Select 1MHz or 4MHz for the clock frequency for the ZMD31014 RBiciLite using the "Clock Freq" drop-down menu. The lower clock frequency (1MHz) is the recommend selection for lower power and better noise performance. If faster response time is required, the 4MHz clock frequency setting is needed.

#### **"I2C Addr" Field**

When the ZMD31014 RBic<sub>iLite</sub> is in  $I^2C$  communication mode, the default slave address is 0x28H. If a different slave address is required, program the part for the new address by entering the hex value of the new address in the "I2C Addr" field and then click "Write Addr." The valid address range is 0x00 to 0x7FH.

Note: If the "Lock I2C Address" is on (see below), "I2C Addr" must match the "I2C Comm Addr" setting (see section 4.3).

#### **"Lock I2C Address" Checkbox**

Lock the slave address selection by clicking "Lock I2C Address" checkbox. Without this lock, the IC will respond to all I2C addresses.

#### **"Sleep Mode" Checkbox**

To select the Sleep Mode, click on the "Sleep Mode" checkbox; otherwise, the Update Rate Mode is selected as the default mode. The Sleep Mode enables the most power saving mode of the ZMD31014 RBiciLite.

#### **"Update\_Rate" Menu**

When operating in Update Mode, the update rate determines power consumption and response time. Select the update rate by clicking on one of the four update rates on the "Update\_Rate" drop-down menu.

#### **"Sensor Short Check" Checkbox**

To enable the sensor short diagnostic, click on the "Sensor Short Check" checkbox.

#### **"Sensor Connection Check" Checkbox**

To enable the sensor open diagnostic, click on the "Sensor Connection Check" checkbox.

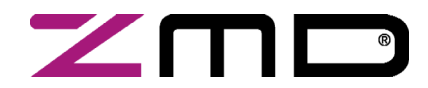

**SSC Evaluation Kit Documentation Preliminary Preliminary** 

### **4.11 Math Config Section**

### **"SOT\_Curve" Menu <sup>1</sup>**

Some sensors perform better when compensated with a second order term (SOT) based on a zero-point symmetrical output function (S-shaped) instead of the parabolic curve function used to compensate more common sensors. The curve type is controlled by SOT\_Curve (bit 9 in EEPROM word 0x01). Select the curve type from the "SOT\_Curve" drop-down menu. When the S-shaped curve is selected, the zero point is in the middle of the output and a negative and positive output signal can be compensated using only the  $2^{nd}$  order term.

### **"Negative Coeffs" Subsection**

The Tco, Tcg, SOT\_Bridge, SOT\_Tco, SOT\_Tcg and SOT\_T checkboxes in the "Negative Coeffs" section indicate the sign of the calculated calibration coefficients after calibration.

### **4.12 "Front End Config" Section**

In the "Front End Config" section, select the configuration for the AFE (Analog Front End**)** as determined from the bridge sensor performance before starting calibration. The configuration for the temperature depends on the choice of an internal or external temperature sensor. For the internal sensor, a default calibration word is configured. Additional selections are available in the "Calibration/Set ASIC Configuration" window (click "Calibration" to initialize).

Note: The Excel™ file ZMD31014 AFE Configuration.xls can be used to determine the correct adjustment of the analog PreAmp gain and the analog A2D offset modes based on the known sensor characteristics. The Excel™sheet ZMD31014 iLite\_ext\_Temperaturemeasurement.xls can be used to determine the configuration for external temperature sensors.

### **"A2D\_Offset" Menu**

To help compensate for bridges that have a large inherent offset, the ZMD31014 RBiciLite has seven programmable analog offset modes for bridge and temperature measurements:

[-15/16,1/16] [-7/8,1/8]  $[-3/4, 1/4]$ [-1/2,1/2] [-1/4,3/4] [-1/8,7/8] [-1/16,15/16]

j

Use the "A2D\_Offset" drop-down menus for "Bridge" and "Temperature" to select the A2D offset mode settings, which are stored in EEPROM.

The  $[-1/2, 1/2]$  mode is best for a balanced bridge  $[-50 \text{mV}, 50 \text{mV}]$  @ VDD=5V (Pre-Amp=24). The  $[-1/16, 1/16]$ 15/16] mode is best for positive-skewed bridges [-10mV, 90mV] @VDD=5V (Pre-Amp=24).

Note for External Temperature Sensors: The A2D Offset is always [-1/16, 15/16] for external temperature sensors.

<sup>&</sup>lt;sup>1</sup> For the ZMD31014 RBic<sub>iLite</sub> revision A, only the parabolic curve is usable.

All rights reserved. The material contained herein may not be reproduced, adapted, merged, translated, stored, or used without the prior written consent of the copyright owner. The Information furnished in this publication is preliminary and subject to changes without notice.

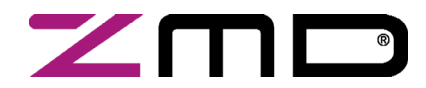

### **SSC Evaluation Kit Documentation Preliminary Preliminary**

Note: As a single ended input, the temperature input signal must fit in the voltage range 1V to (VDD/2-1.2V).

### **"PreAmp\_Gain" Menu**

The ZMD31014 RBic<sub>iLite</sub> PreAmp amplifies the bridge signal to produce the differential signal that will be converted by the ADC. The PreAmp has eight possible analog gain settings: 1.5, 3, 6, 12, 24 (default), 48, 96, and 192<sup>1</sup>. Use the "PreAmp\_Gain" drop-down menus for "Bridge" and "Temperature" to select the PreAmp gain settings, which are stored in EEPROM. (Note: This term is different from the digital gain terms Gain\_B and Gain T, which are multiplied by the result of the ADC to compensate sensor span for bridge and temperature measurements.)

Any bridge input signal greater than 40mV/V in differential mode will saturate the pre-amp if the gain is set to 24 (default). In this case, the pre-amp gain must be set to the lower value 12.

For very small differential input signals, the higher analog gain (e.g., 40) can improve the output resolution (see section 1.4 in the datasheet), but the sensor offset must always be considered as well as sensor span. Both the offset and span of the sensor are amplified by the pre-amp. With a high analog gain (48), the total offset plus span cannot exceed 20mV/V differential. Otherwise the input to the ADC will be saturated.

Note for External Temperature Sensors: The PreAmp Gain is usually set to 3 or 5, which always guarantees the specified resolution.

Note: As a single ended input, the temperature input signal must fit in the voltage range 1V to (VDD/2-1.2V).

#### **"Negative" Checkbox**

To select negative bridge gain polarity, click on the "Negative" checkbox.

#### **"LongInt" Checkbox**

To select the longer conversion time for low noise, click on the "LongInt" checkbox. (For more details see the ZMD31014 RBic<sub>iLite</sub>™Datasheet.)

#### **"BSink" Checkbox**

To enable the BSink power-saving option, click on the "BSink" checkbox.

#### **"Gain8X" Checkbox**

To multiply the Gain B value (EEPROM word 0x04) by a factor of 8, click on the "Gain8X" checkbox.

<sup>&</sup>lt;sup>1</sup> For the previous silicon revision (A), the PreAmp gain settings were 1, 3, 5, 15, 24 (default), 40, 72, and 120.

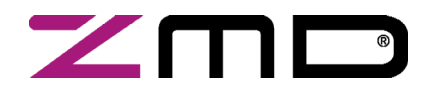

### **RBiciLite** TM **Low-Cost Sensor Signal Conditioner with I<sup>2</sup>C and SPI Output**

**SSC Evaluation Kit Documentation Preliminary**

### **4.13 "Calibration" Button**

To initiate a calibration run, click the "Calibration" button. This results in the calibration screen and dialog box shown below. See section 5 for a full description of calibration and settings used on the "Calibration" window.

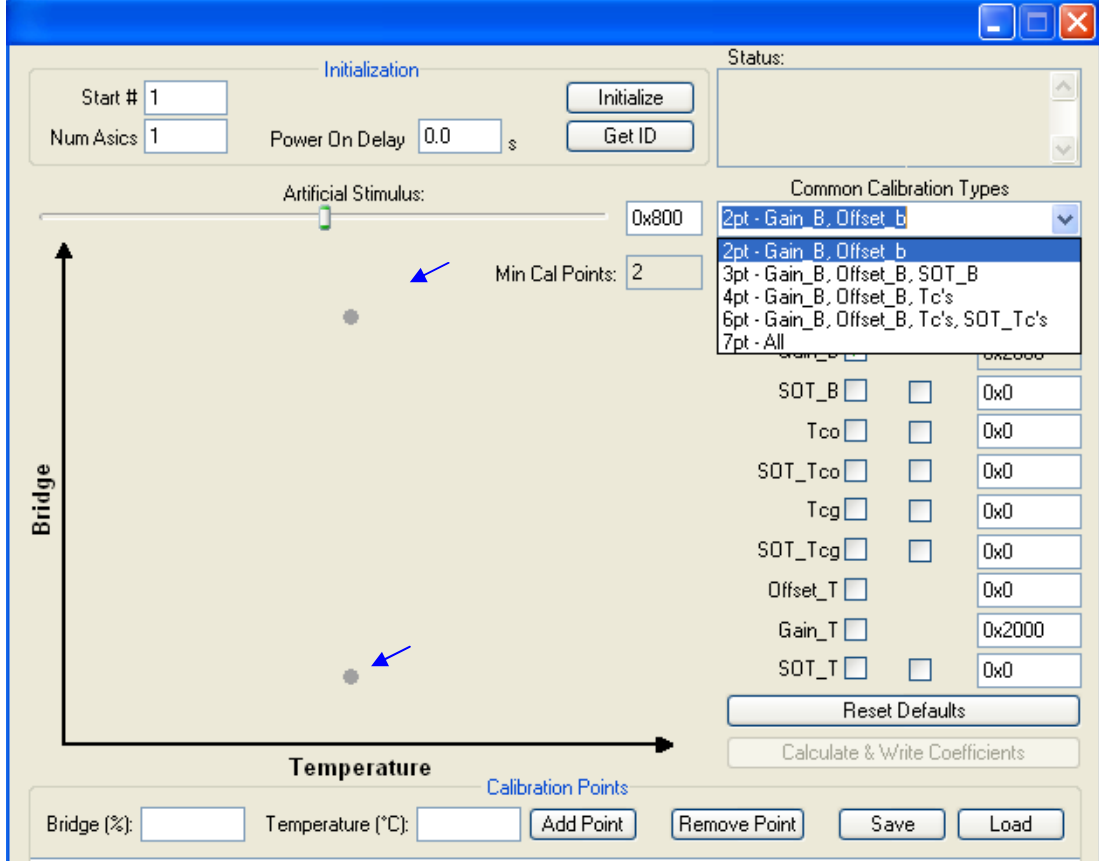

**Figure 4.3 – Calibration Window** 

### **"Get ID" Button**

The "Get ID" feature is not available yet for the RBic<sub>iLite</sub>™.

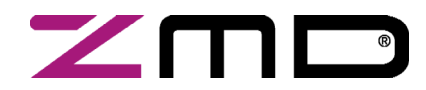

**SSC Evaluation Kit Documentation Preliminary Preliminary** 

### **5 Calibration**

### **5.1 Calibration Sequence**

Although the RBic<sub>iLite</sub><sup>TM</sup> can function with many different types of resistive bridges, assume it is connected to a pressure bridge for the following calibration example. In this case, calibration essentially involves collecting raw bridge and temperature data from the RBic<sub>iLite</sub><sup>TM</sup> for different known pressures and temperatures. This raw data can then be processed by the calibration master (the PC), and the calculated coefficients can then be written to the EEPROM of the  $\mathsf{RBic}_{\mathsf{ilite}}^{\mathsf{TM}}$ .

The software ZMD provides with the SSC Evaluation Kit is intended for demonstration purposes and calibration of single units. ZMD can provide customers with algorithms and assistance in developing their full production calibration software. For the following steps, refer to the calibration window shown in Figure 4.3.

#### **There are three main steps to calibration:**

- 1. Assigning a unique identification to the RBic $_{i\text{Line}}^{TM}$ . This identification is programmed in EEPROM Cust\_ID0 and Cust\_ID1 registers and can be used as an index in the database stored on the calibration PC. This database will contain all the raw values of bridge readings and temperature readings for that part, as well as the known pressure and temperature to which the bridge was exposed.
- 2. Collecting data. Data collection involves getting raw data from the bridge at different known pressures and temperatures. This data is then stored on the calibration PC using the unique identification of the RBic $_{i\text{Life}}^{\text{TM}}$  as the index into the database.
- 3. Calculating and writing coefficients to EEPROM. After enough data points have been collected to calculate all the desired coefficients, the coefficients can be calculated by the calibrating PC and written to the EEPROM of the RBic $_{\textrm{\tiny{iLite}}}^{\textrm{\tiny{TM}}}$ .

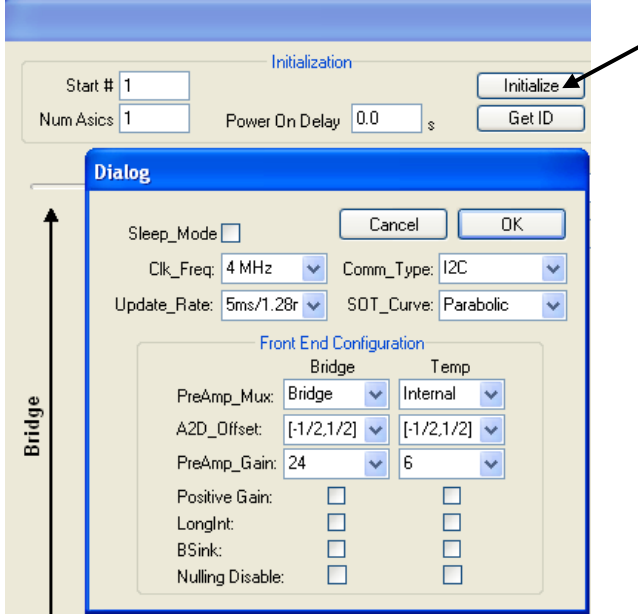

**Figure 5.1** – Initialization Configuration Dialog Box

Preliminary ZMD31014 SSC Evaluation Kit, Rev. 0.2, April 18, 2008 Page 17 of 39 © ZMD AG, 2008

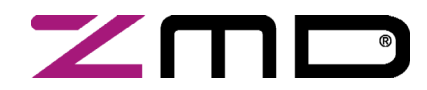

### **SSC Evaluation Kit Documentation Preliminary Preliminary**

### **Step 1 – Assigning a Unique Identification (ASIC ID Section)**

In the top middle of the calibration screen (see Figure 4.3), click on "Initialize." In the resulting dialog box (see Figure 5.1), verify or correct the configuration for the ZMD31014 RBic<sub>iLite</sub> under test and then click OK to initialize the part. The part is assigned a unique ID, which is used as an index in the database. This unique ID is also programmed into the EEPROM Cust ID0 and Cust ID1 registers. The software automatically loads and writes unity values for Gain B and Gain T to the EEPROM and set the Offset B to an ADC Offset related value. All other coefficients are set to zero. The raw data are collected with these settings in NOM.

Note: The default values shown in this dialog window are the previous settings and can differ from the actual EEPROM contents, which will be overwritten by clicking the OK button.

### **Step 2 – Data Collection**

#### **"Common Calibration Type" Menu**

Next, select the type of calibration required from the "Common Calibration Type" pull-down menu in the top right of the calibration screen (see Figure 4.3). The number of unique points (for this example, pressure and temperature points) at which calibration must be performed depends on the user's requirements. The minimum is a 2-point calibration, and the maximum is a 7-point calibration.

Depending on the number of calibration temperature points, a linear or second order temperature correction is performed with 2 or 3 (respectively) temperature coefficients (Offset\_T&Gain\_T or Offset\_T&Gain\_T&SOT\_T).

In the left section of the calibration screen (see Figure 4.3), there is a graph  $(X-axis = \text{Temperature}, Y-axis = \text{Temperature})$ Bridge). This graph outlines the recommended spread of points (pressure for this example and temperature) to be used for calibration.

Based on statistical sensor measurements, a customer can decide to reduce the calibration costs by setting user-selected default values for various calibration coefficients instead of using the calibration measurements. In this case, enter the default values to be used for the selected calibration method in the coefficient entry fields at the right of the calibration screen (see Figure 4.3). These fields will not be calculated by the chosen calibration method. The calculation is disabled if there are entries for all defaults.

#### **"Reset Defaults" Button**

If needed, clicking the "Reset Defaults" button sets the default coefficients to 0x00 except Gain\_B/Gain\_T, which are set to unity (0x2000) and Offset B, which is set to a value related to the ADC offset (A2D Offset setting). See Table 5.1.

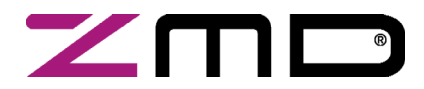

**SSC Evaluation Kit Documentation Preliminary Preliminary** 

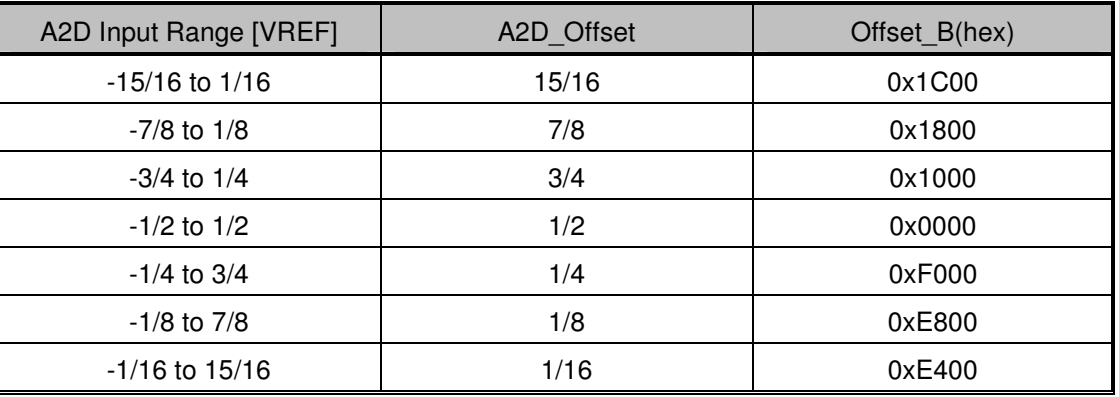

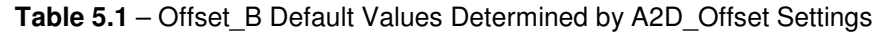

### **"Bridge (%)" and "Temperature (°C)" Fields**

Place the bridge/RBic<sub>iLite</sub><sup>TM</sup> pair to be calibrated in a controlled environment (for this example, a pressure and temperature chamber), and stabilize the environment at the first desired calibration point.

- $\rightarrow$  Enter the target bridge readout in % (in this case, pressure) in the "Bridge (%)" field under **"Actual."** (See Figure 5.1.)
- $\rightarrow$  Enter the target temperature in  $\mathcal C$  in the "Temperature ( $\mathcal C$ )" field under "Actual."
- → **Click on "Add New Point."** The raw data (pressure and temperature) are obtained from the part, and the point is displayed on the large graph. The point is graphed as the values entered in the previous two steps: the X-axis is the target temperature reading and the Y-axis is the target % value.
- → Change the pressure/temperature of the bridge/ RBic<sub>iLite</sub>™ pair being calibrated and repeat. Take as **many more points as needed.**

### **Hints:**

For good calibration results, choose the temperature and bridge readout (%) values as close as possible to the desired working range.

### **Step 3 – Calculating and Writing the Coefficients**

### **"Calculate & Write Coefficients" Button**

After enough data points have been collected to calculate the calibration coefficients, click the "Calculate & Write Coefficients" button. The software calculates all the coefficients, writes them to EEPROM, and frees up that index for future use. The bridge/IC pair is now calibrated. Before the software starts to calculate and write the coefficients, all raw readings are stored in a text file (C:\Program Files\ZMD America\RBICiLite Tester\caldata.txt).

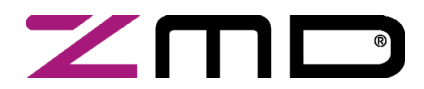

**SSC Evaluation Kit Documentation Preliminary Preliminary** 

### **5.2 Dry Run Calibration**

Steps for a Dry Run Calibration using the Artificial Bridge on the Evaluation Board:

The following steps demonstrate a simple 2-point linear calibration using the artificial bridge on the Evaluation Board.

Important: The jumpers must be connected on K6 (VBP) and K7 (VNP).

- 1.) Connect the SSC Communication (SSC CB) and the SSC ZMD31014 Evaluation Board. Insert the RBic<sub>iLite</sub><sup>TM</sup> in the SOP-8 socket on the SSC Evaluation Board. The correct orientation for pin 1 is shown in Figure 3.1.
- 2.) Connect a USB cable from the USB connector on the SSC CB to an available USB port on the PC. Verify that the green PWR LED is lit on the SSC CB.
- 3.) Start the RBIC<sub>iLite</sub>™ Tester software.
- 4.) Click "Find Port" to find the proper COM port.
- 5.) Click on "START CM." If the setup is correct, the buttons in the lower part of the main window will be activated.
- 6.) Click on "Calibration." The calibration window appears (Figure 4.3).
- 7.) In the upper right section of the calibration window, under the "Common Calibration Types" drop-down menu, choose "2-Pt Gain\_B, Offset\_B" calibration. The graph indicates the recommended pattern of two bridge readings at the same temperature.
- 8.) Click on the "Initialize" button, and click "OK" to keep the default settings for the dialog box (Figure 5.2). A unique identifier is assigned to this RBic $_{i$ Lite<sup>TM</sup> and is written to its EEPROM

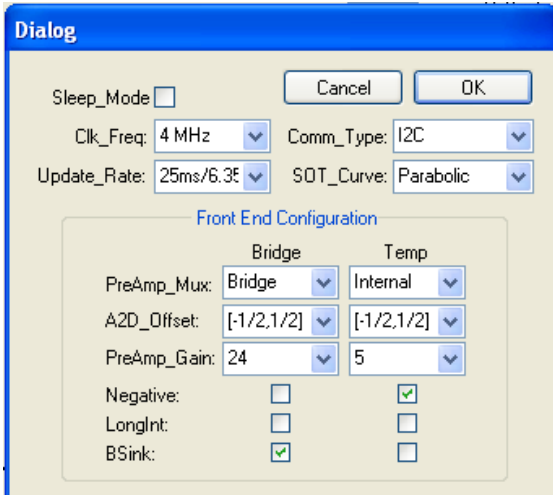

**Figure 5.2** – Initialization Dialog Window with Default Values (Calibration with Artificial Bridge)

Preliminary ZMD31014 SSC Evaluation Kit, Rev. 0.2, April 18, 2008 Page 20 of 39 © ZMD AG, 2008

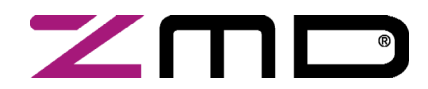

### **RBiciLite** TM **Low-Cost Sensor Signal Conditioner with I<sup>2</sup>C and SPI Output**

### **SSC Evaluation Kit Documentation Preliminary Preliminary**

- 9.) The next step is to start data collection. Normally this would be done with a real bridge attached to the  $RBic_{i\text{Lite}}^{\text{TM}}$  on a remote board in a controlled chamber. Instead, this dry run calibration uses the artificial bridge inputs controlled by the on-board DAC. The DAC is controlled by the "Artificial Stimulus" slider bar or its adjacent entry field at the top of the calibration window (see Figure 4.3).
	- a. Set the DAC control to 0x300 (hex).
	- b. Enter 10 in the "Bridge (%)" field under "Actual."
	- c. Click on "Add New Point." The software obtains a raw reading from the part and graphs the new data point.
	- d. Change the DAC setting to 0xD00.
	- e. Enter 90 in the "Bridge (%)" field under "Actual."
	- f. Click on "Add New Point" again. The software obtains a new raw reading from the part and graphs the new data point.
- 10.) Because this is a 2-point calibration, the software has all the necessary data for calculating and writing the coefficients. Click on "Calculate & Write Coefficients," which should now be active.
- 11.) Close the calibration window. The temperature reading is not valid because not enough data points were collected for temperature calibration.
- 12.) Start the Normal Operation Mode (NOM) by clicking on "START NOM" and read the measurement results continuously (click Run Continuous).The DAC is now controlled by the "Artificial" slider below the data read-outs and its adjacent entry field. Adjust the DAC, and check that the displayed values make sense. For example, 0x800 should read 50% and 0xA80 should read 70%.

### Steps for a Dry Run Calibration using the Sensor Replacement Board:

The following steps demonstrate a simple 2-point linear calibration using the artificial bridge on the Sensor Replacement Board (SRB).

Important: The jumpers must be removed from connectors K6 (VBP) and K7 (VNP).

- 1.) Connect the SSC Communication (SSC CB), the SSC ZMD31014 Evaluation Board and SSC SRB. Insert the RBic $_{\text{like}}$ <sup>TM</sup> in the SOP-8 socket on the SSC Evaluation Board. The correct orientation for pin 1 is shown in Figure 3.1.
- 2.) Connect a USB cable from the USB connector on the SSC CB to an available USB port on the PC. Verify that the green PWR LED is lit on the SSC CB.
- 3.) Start the RBIC<sub>iLite</sub>™ Tester software.
- 4.) Click "Find Port" to find the proper COM port.
- 5.) Click on "START CM." If the setup is correct, the buttons in the lower part of the main window will be activated.
- 6.) Click on "Calibration." The calibration window appears (Figure 4.3).
- 7.) In the upper right section of the calibration window, under the "Common Calibration Types" drop-down menu, choose "2-Pt Gain B, Offset B" calibration. The graph indicates the recommended pattern of two bridge readings at the same temperature.

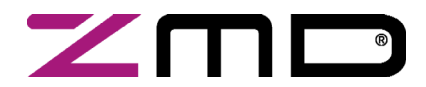

### **RBiciLite** TM **Low-Cost Sensor Signal Conditioner with I<sup>2</sup>C and SPI Output**

### **SSC Evaluation Kit Documentation Preliminary Preliminary**

8.) Click on the "Initialize" button, and change the default settings to the settings shown Figure 5-3 and click "OK". A unique identifier is assigned to this RBic $_{\text{ilite}}$ <sup>TM</sup> and is written to its EEPROM.

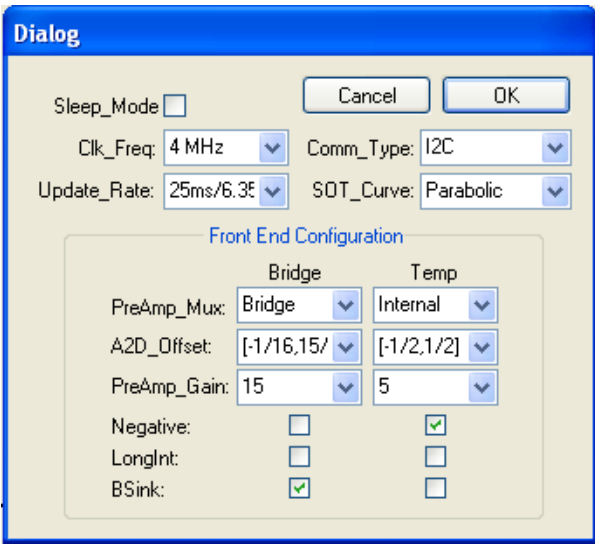

**Figure 5-3**– Initialization Dialog Window with changed Values (Calibration with SRB)

- 9.) The next step is to start data collection. Normally this would be done with a real bridge attached to the RBic<sub>iLite</sub><sup>TM</sup> on a remote board in a controlled chamber. Instead, this dry run calibration uses the Sensor Replacement Board (SRB) as bridge inputs.
	- a. Turn the red potentiometer on the SRB all the way to the left.
	- b. Enter 10% in the "Bridge (%)" field under "Actual."
	- c. Click on "Add New Point." The software obtains a raw reading from the part and graphs the new data point.
	- d. Turn the red potentiometer on the SRB all the way to the right.
	- e. Enter 90% in the "Bridge (%)" field under "Actual."
	- f. Click on "Add New Point" again. The software obtains a new raw reading from the part and graphs the new data point.
- 10.) Because this is a 2-point calibration, the software has all the necessary data for calculating and writing the coefficients. Click on "Calculate & Write Coefficients," which should now be active.
- 11.) Close the calibration window. The temperature reading is not valid because not enough data points were collected for temperature calibration.
- 12.) Start the Normal Operation Mode (NOM) by clicking on "START NOM" and read the measurement results continuously (click Run Continuous) to verify the output change according to the potentiometer position.

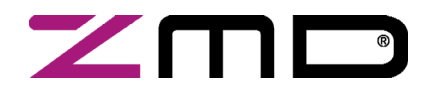

**SSC Evaluation Kit Documentation Preliminary Preliminary** 

### **6 ZMD31014 Software with the ZMD SSC Terminal**

### **6.1 Protocol**

The microcontroller (type ATmega32) on the SSC Communication Board (SSC CB) enables communication with the SSC Evaluation Board/ RBic<sub>iLite</sub><sup>TM</sup> using the evaluation software running on the PC. The standard l<sup>2</sup>C protocol is implemented in the microcontroller's software. The USB\_UART IC on the SSC CB transfers the signals from the microcontroller to the USB port of the PC.

For more details see the ZMD31xxxCommBoard DS Rev \*.pdf.

### **6.2 ZMD SSC Terminal**

The ZMD SSC Terminal is the lowest level of communication for transferring commands from the PC to the microcontroller on the SSC CB. A fully summary and detailed command description of the applicable controller commands are given in  $ZMD31xxxKIT$  CommandSyntax Rev \*.xls.

Install the SSC Terminal V201.exe from the SSC CD-ROM, which will create a ZMD SSC Terminal icon on the PC desktop. Click on this icon to active the terminal program. For the ZMD31014 communication mode, use the setting explained for  $I^2C$  (bi-directional) or SPI (only reading).

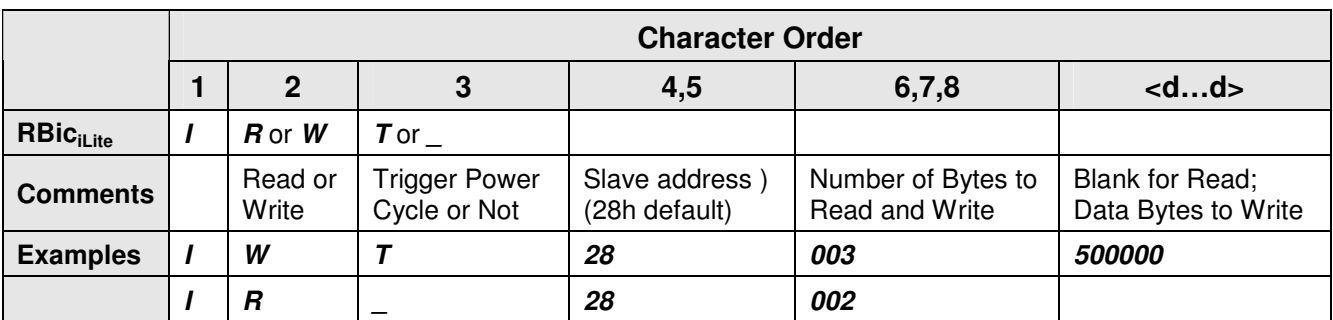

For more details see the ZMD31014\_RBic\_iLite\_Tech\_Notes\_Calib\_DLL+Terminal\_Comm.pdf.

Hint: If "T" is sent for the 3<sup>rd</sup> position (instead of "\_"), the ZMD31014 is powered off and then on. "T" should be used only if power cycling is necessary for operation.

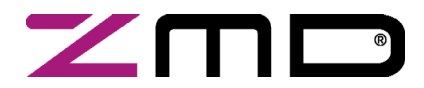

### **SSC Evaluation Kit Documentation Preliminary Preliminary**

Figure 6.1 below shows a communication example. Write the command in the input line and press ENTER on the keyboard or click on "Send."

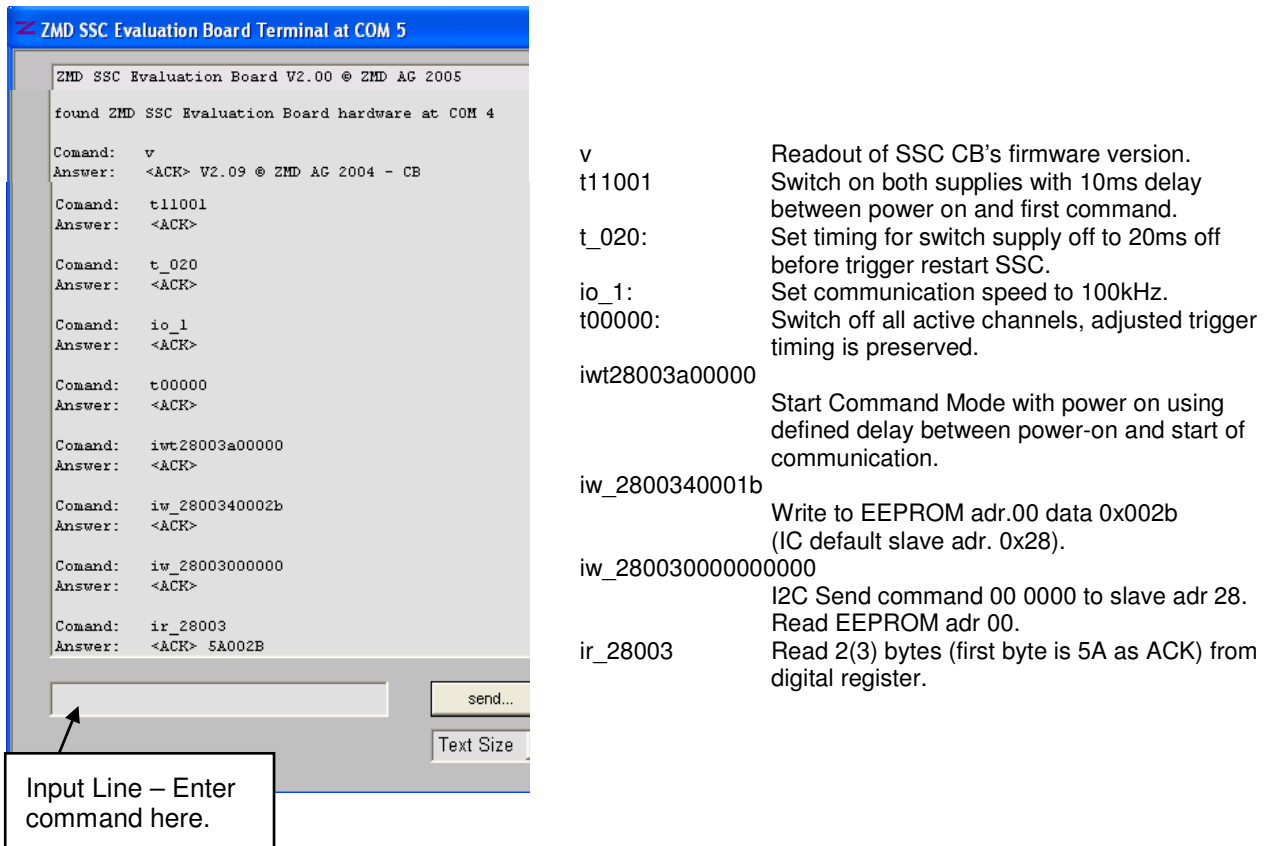

**Figure 6.1 SSC Terminal Program Sample** 

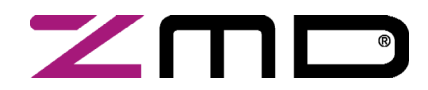

**SSC Evaluation Kit Documentation Preliminary Preliminary** 

### **7 Command/Data Pair Encoding**

See the current version of the ZMD31014 iLite Datasheet document for more details on commands.

In Command Mode, the master uses the  $I^2C$  protocol to send 4-byte commands to the RBic<sub>iite</sub>™. This 32-bit  $I^2C$  packet command/data stream consists of a  $I^2C$  WRITE command byte, which is the 7-bit slave address followed by the write bit 0 (e.g.,  $0x50 = I^2C$  WRITE command byte for the default slave address 0x28 and write bit 0); then a command byte; and then16 data bits. See the ZMD31014\_iLite\_Datasheet document for a detailed illustration of the WRITE command packet. Table 7.1 gives the format and valid range for the three bytes that follow the initial  $I^2C$  WRITE command byte.

Note: Only the commands listed in Table 7.1 are valid for the RBic<sub>iLite</sub>™ in Command Mode. Other encodings might cause unpredictable results. If data is not needed for the command, zeros must be supplied as data to complete the 32-bit packet.

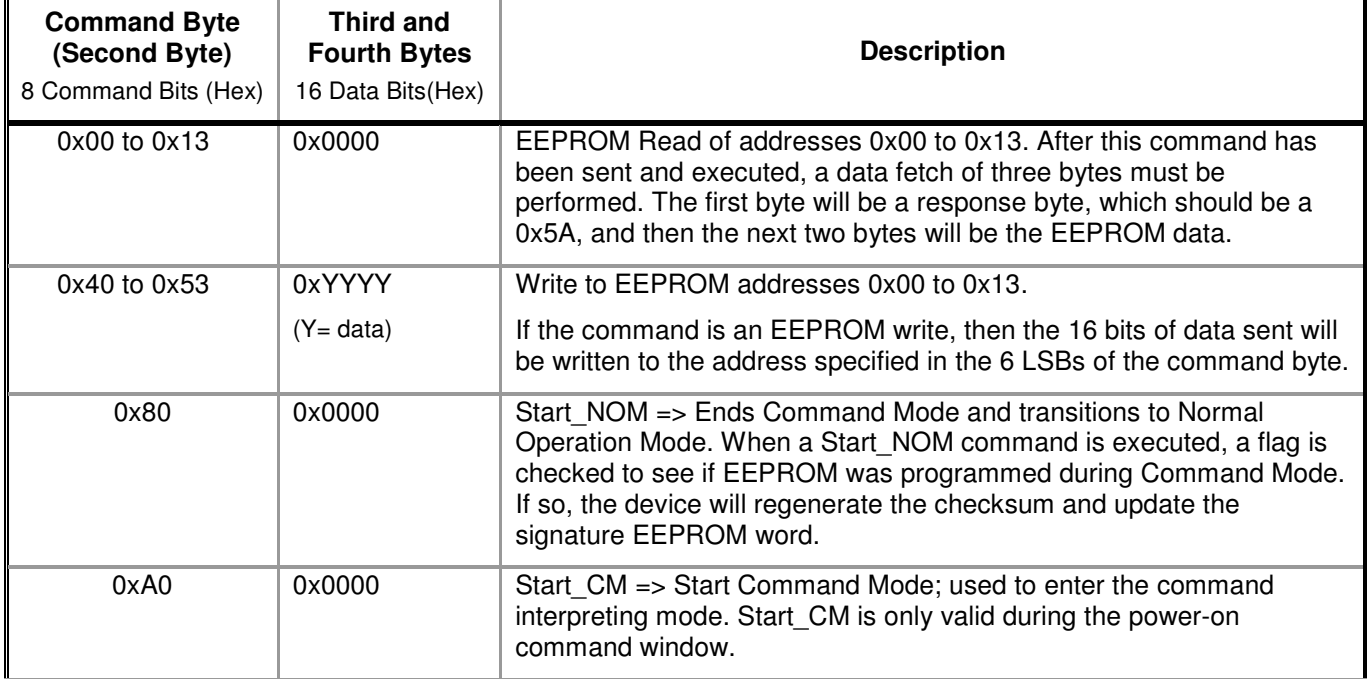

**Table 7.1** – Encoding for the 3 Bytes after the Initial  $I^2C$  WRITE Command Byte

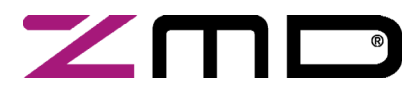

**SSC Evaluation Kit Documentation Preliminary**

### **8 EEPROM Bits**

See the current version of the ZMD31014 iLite Datasheet document for more details on the EEPROM bits.

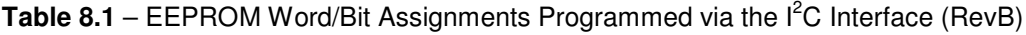

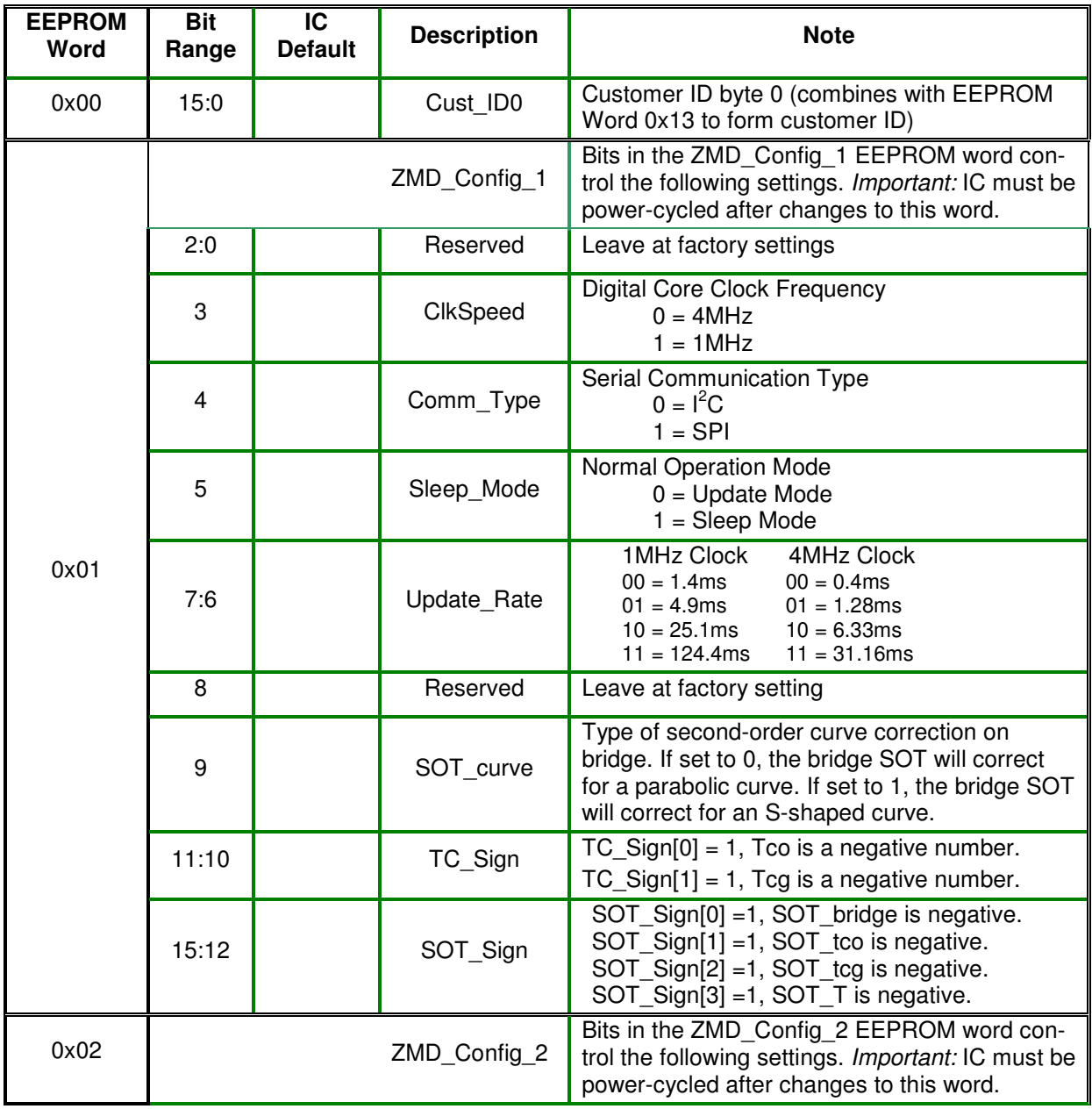

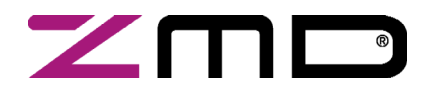

### **RBiciLite** TM **Low-Cost Sensor Signal Conditioner with I<sup>2</sup>C and SPI Output**

**SSC Evaluation Kit Documentation Preliminary**

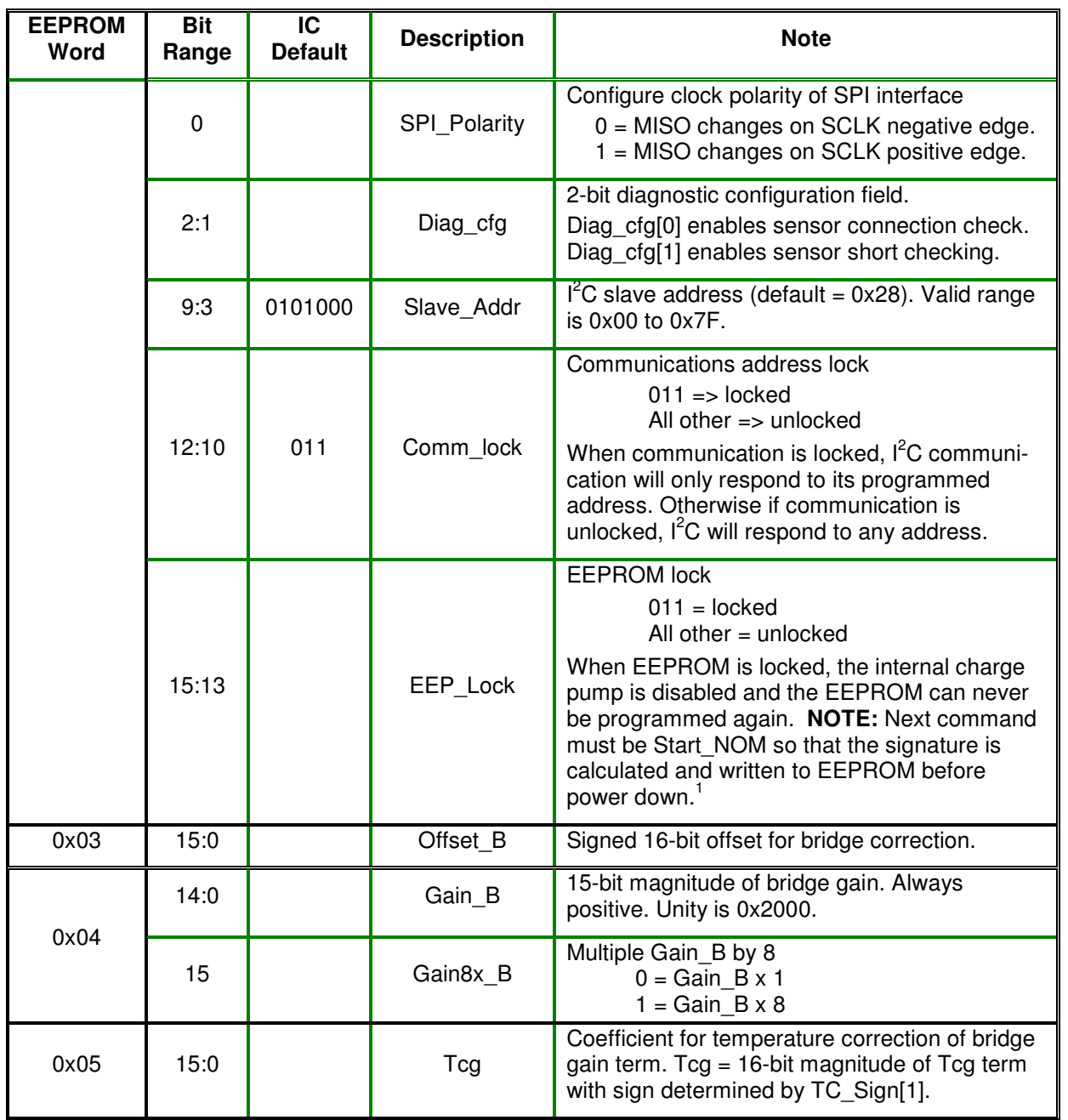

-

 $<sup>1</sup>$  If the part is power cycled instead, the lock will take effect, and the checksum will be permanently wrong. In this case,</sup> the part will always output a diagnostic state.

All rights reserved. The material contained herein may not be reproduced, adapted, merged, translated, stored, or used without the prior written consent of the copyright owner. The Information furnished in this publication is preliminary and subject to changes without notice.

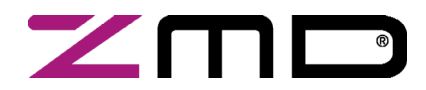

### **RBiciLite** TM **Low-Cost Sensor Signal Conditioner with I<sup>2</sup>C and SPI Output**

**SSC Evaluation Kit Documentation Preliminary**

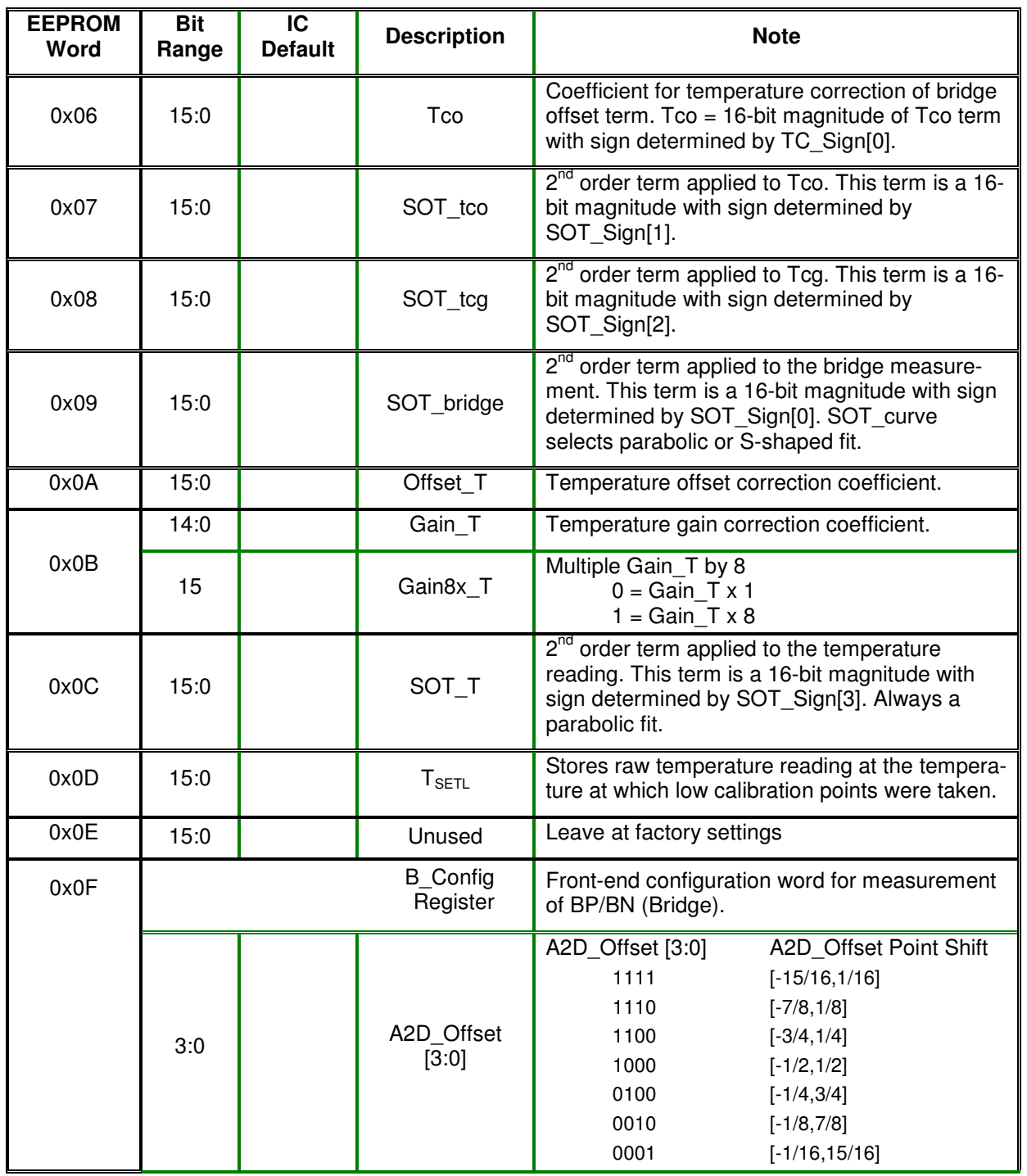

Preliminary ZMD31014 SSC Evaluation Kit, Rev. 0.2, April 18, 2008 Page 28 of 39 © ZMD AG, 2008

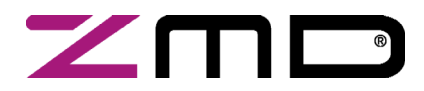

### **RBiciLite** TM **Low-Cost Sensor Signal Conditioner with I<sup>2</sup>C and SPI Output**

**SSC Evaluation Kit Documentation Preliminary**

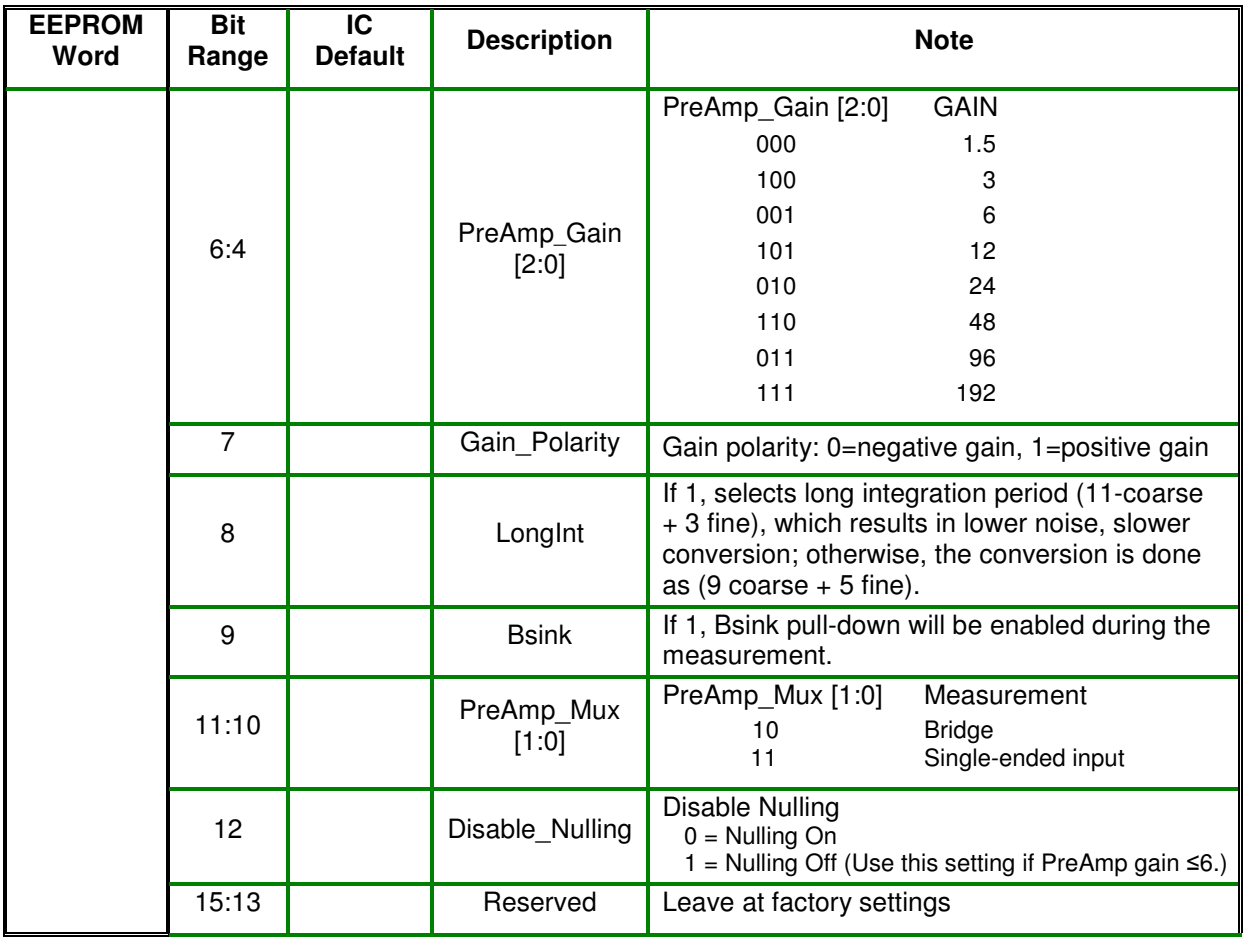

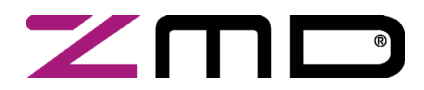

### **RBiciLite** TM **Low-Cost Sensor Signal Conditioner with I<sup>2</sup>C and SPI Output**

**SSC Evaluation Kit Documentation Preliminary**

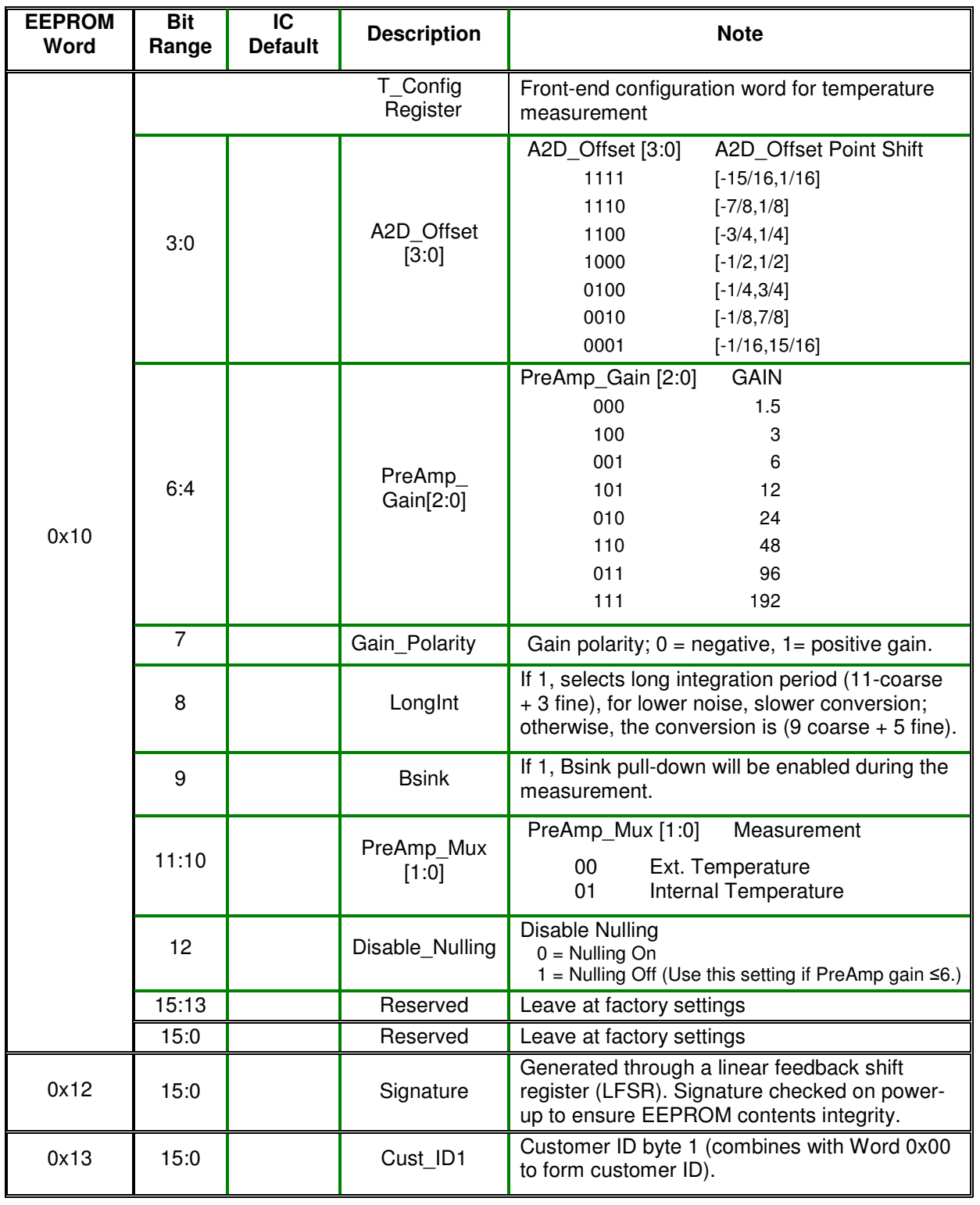

Preliminary ZMD31014 SSC Evaluation Kit, Rev. 0.2, April 18, 2008 Page 30 of 39 © ZMD AG, 2008

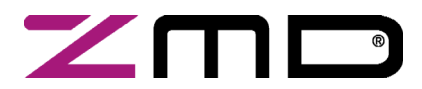

**SSC Evaluation Kit Documentation Preliminary Preliminary** 

### **9 Related Documents**

- -ZMD31xxxKIT\_CommBoard\_DS.pdf
- -ZMD31xxxKIT\_SensorReplacementBoard\_DS.pdf
- -ZMD31xxxCommandSyntax.xls
- -ZMD31014 RBic<sub>iLite</sub>™ *Datasheet*
- -ZMD31014 RBic<sub>iLite</sub><sup>TM</sup> SSC Kits Feature Sheet (includes ordering codes and price information)
- -ZMD31014 RBic<sub>iLite</sub><sup>™</sup> Die Dimensions and Pad Coordinates

For the current revisions of this document and of the related documents, please go to www.zmd.biz or contact the ZMD sales team (see addresses on last page).

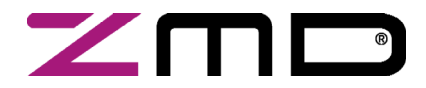

**RBiciLite** TM **Low-Cost Sensor Signal Conditioner with I<sup>2</sup>C and SPI Output** 

**SSC Evaluation Kit Documentation Preliminary**

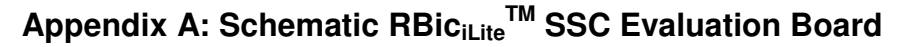

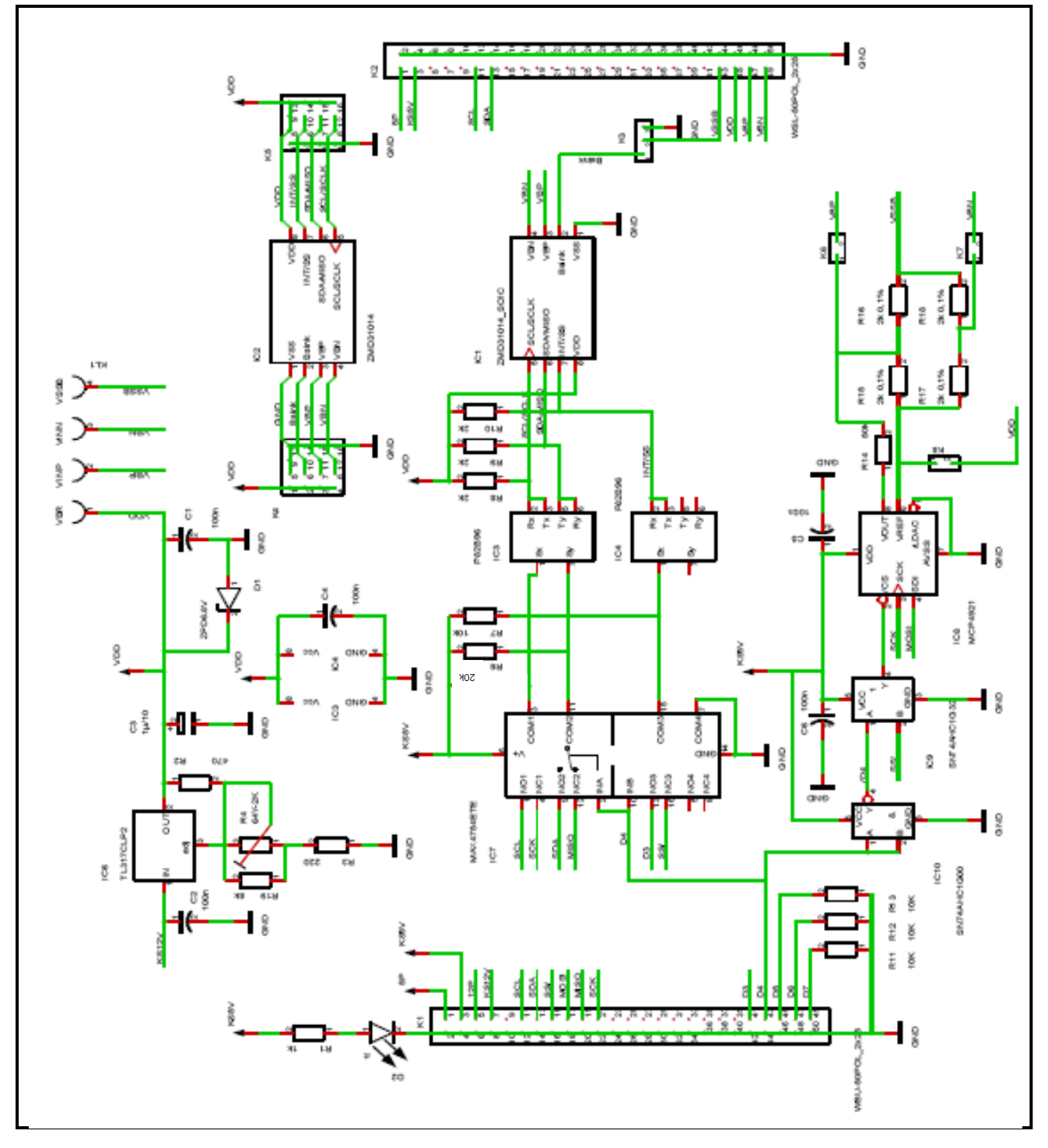

Preliminary ZMD31014 SSC Evaluation Kit, Rev. 0.2, April 18, 2008 Page 32 of 39 © ZMD AG, 2008

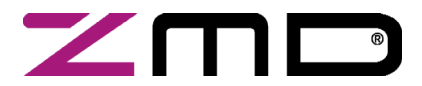

**RBiciLite** TM **Low-Cost Sensor Signal Conditioner with I<sup>2</sup>C and SPI Output SSC Evaluation Kit Documentation** *Preliminary* **<b>Preliminary** 

### **Appendix B: List of Error Messages in the Software**

(TBD)

Preliminary ZMD31014 SSC Evaluation Kit, Rev. 0.2, April 18, 2008 Page 33 of 39 © ZMD AG, 2008

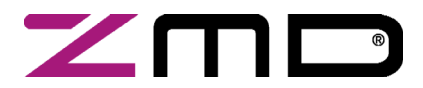

### **RBiciLite** TM **Low-Cost Sensor Signal Conditioner with I<sup>2</sup>C and SPI Output**

**SSC Evaluation Kit Documentation Preliminary Preliminary** 

### **Appendix C: Format of the caldata.txt file**

04/14/08 14:02:17 1208199737 3 2 3048 1176 0 72

35.7147 10 10.1563 25

64.3791 90 10.1563 25

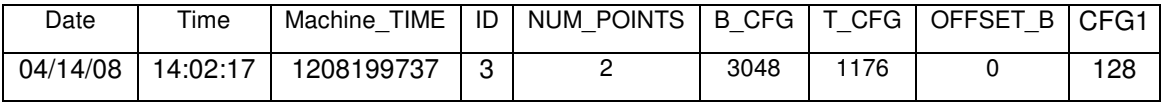

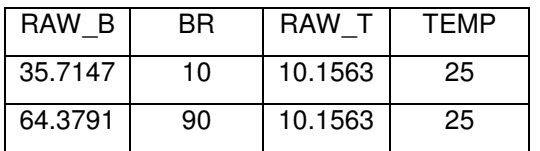

The top line contains calibration specific information (1 part):

Date, time, and machine time of calibration

ID:Calibration ID number --this is what is programmed into the part for retrieval

SOT TYPE:  $0 \rightarrow$  Parabolic, 1  $\rightarrow$  S-Shape

NUM\_POINTS: Number of points currently in the calibration

B\_CFG: Bridge configuration register EEPROM word 0x0F

T\_CFG: Temperature configuration register EEPROM word 0x10

OFFSET B ADC Shift related OFFSET B (see Table 5.1)

CFG1: Configuration word Config1 (EEPROM word 0x01)

The next lines contain calibration point specific data:

RAW\_B: Raw Bridge Readings

BR: Desired Bridge ("Actual")

RAW\_T: Raw temperature reading

TEMP: Desired Temperature ("Actual")

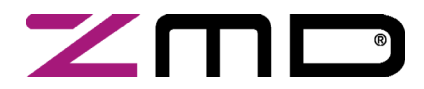

### **ZMD31014 RBiciLite** TM **Low-Cost Sensor Signal Conditioner with I<sup>2</sup>C and SPI Output SSC Evaluation Kit Documentation Preliminary Preliminary**

### **Appendix D: Driver Installation on Windows 2000 Operating Systems**

Follow these steps to install the basic USB driver on Windows 2000 operating systems:

1. Connect the SSC Evaluation Board to a USB port with a USB cable. The "Found New Hardware" wizard automatically launches, and the following dialog box appears:

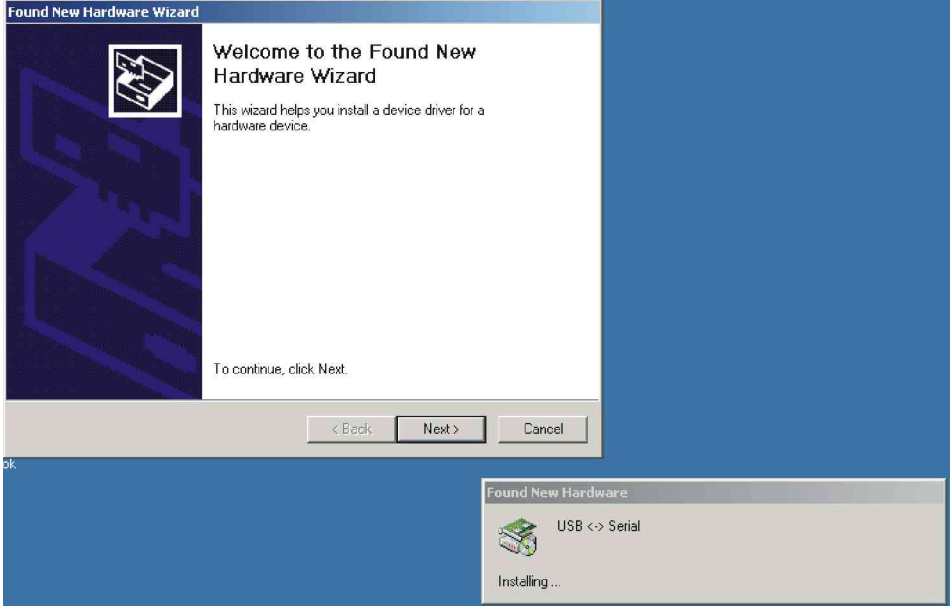

2. Click Next. The following dialog box appears. Select "Search for a suitable driver for my device (recommended)".

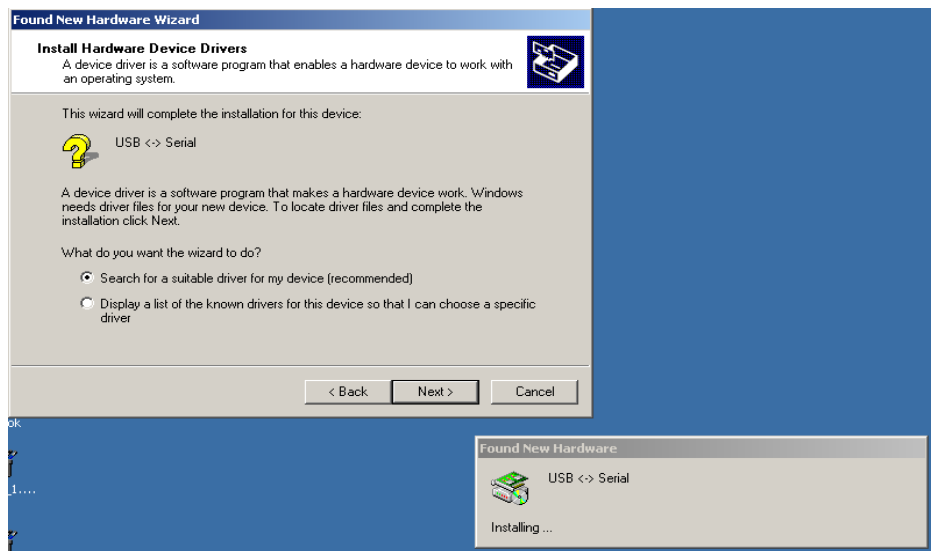

Preliminary ZMD31014 SSC Evaluation Kit, Rev. 0.2, April 18, 2008 Page 35 of 39 © ZMD AG, 2008

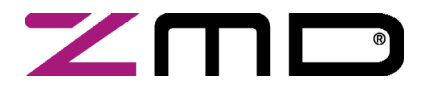

## **SSC Evaluation Kit Documentation Preliminary Preliminary**

3. Click on Next. The following dialog appears. Select "CD-ROM drives."

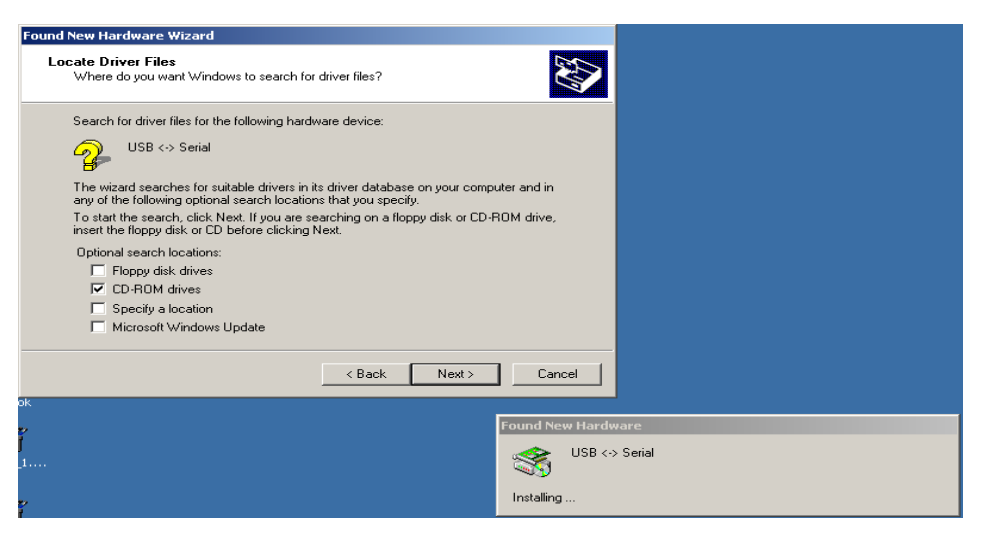

4. Click on Next. The following display appears confirming that the driver was found on the CD-ROM drive.

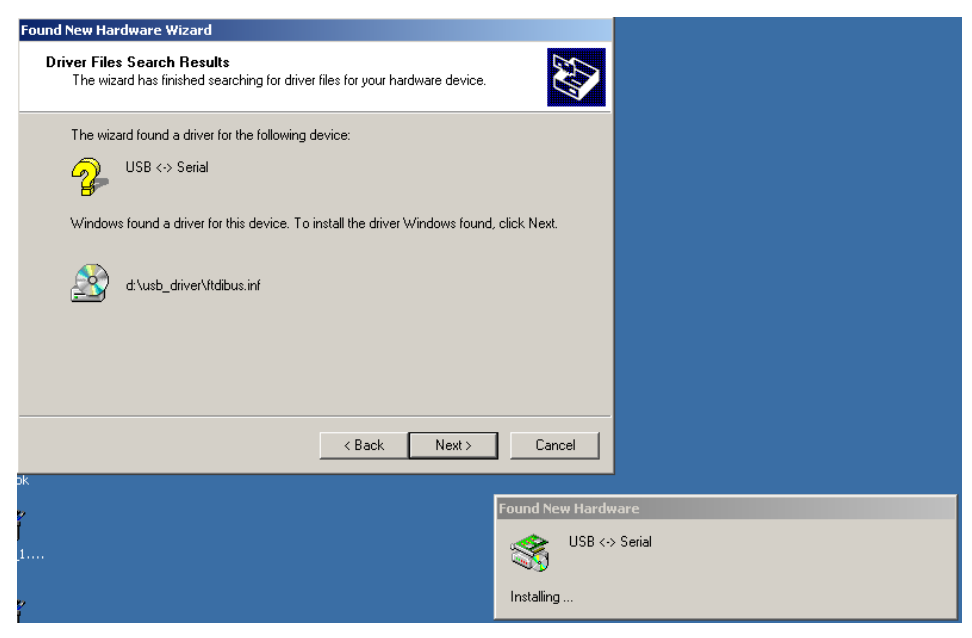

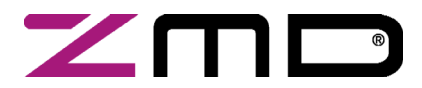

### **SSC Evaluation Kit Documentation Preliminary Preliminary**

5. Click on Next. The following display confirms the installation of the basic USB driver.

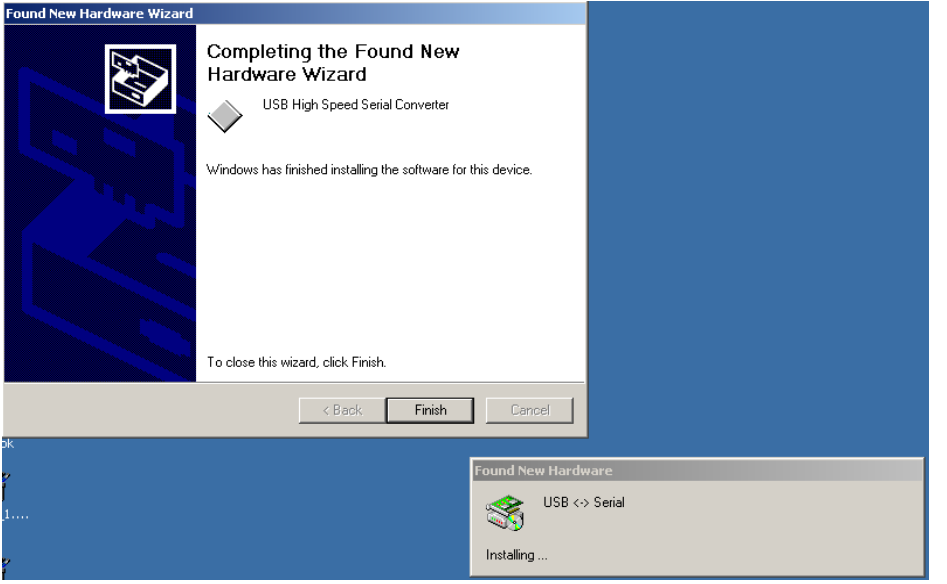

6. Click on Finish. The second USB driver installation automatically starts. This second required USB driver causes the USB device to appear to the system as a virtual COM port. Follow the same steps as outlined under Installing the Basic USB Driver above to complete this second driver installation.

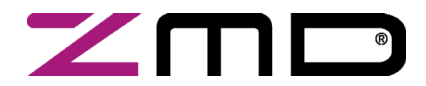

### **RBiciLite** TM **Low-Cost Sensor Signal Conditioner with I<sup>2</sup>C and SPI Output**

### **SSC Evaluation Kit Documentation Preliminary Preliminary**

7. Verify that the new hardware is operating properly before continuing. Access the control panel by clicking Start  $\rightarrow$  Settings  $\rightarrow$  Control Panel. Double click the "System" icon. The following dialog box appears.

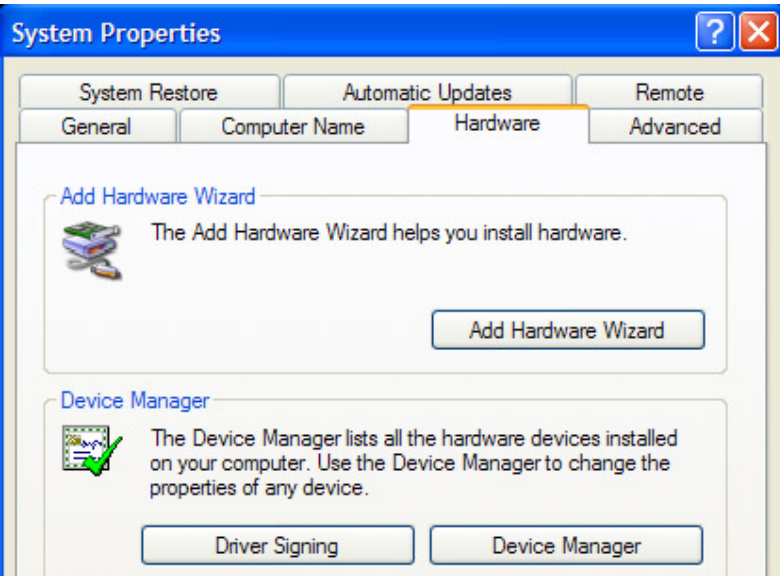

8. Click on the "Hardware" tab, and then on "Device Manager." The following display appears.

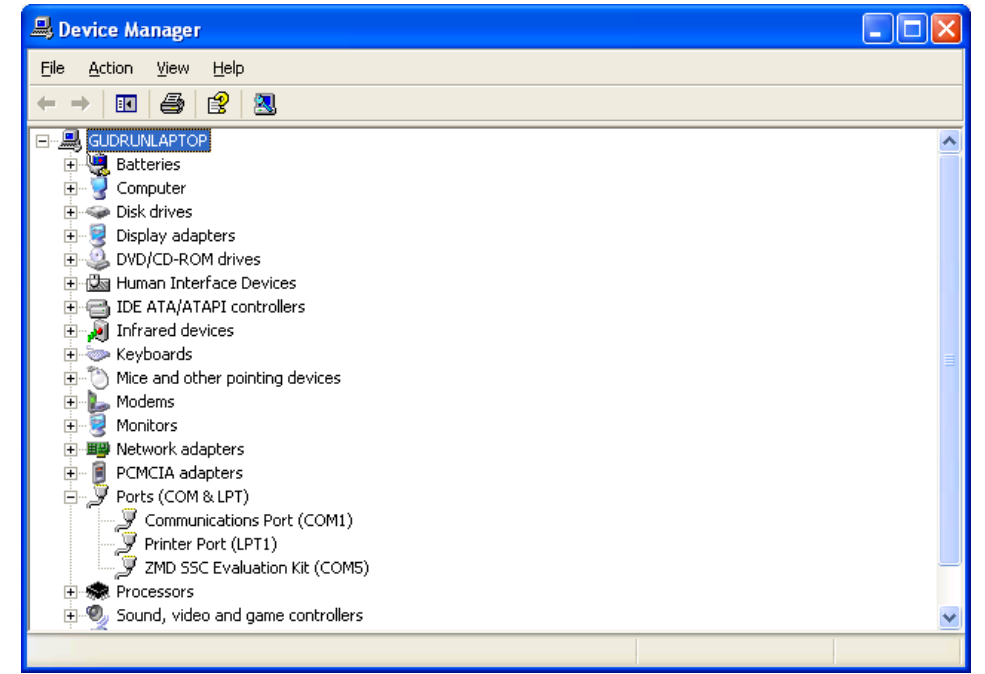

If the USB is operating properly, "ZMD SSC Evaluation Kit (COMx)" appears under "Ports (COM & LPT)." Typically, the "x" is 3 or 4. Remember this virtual COM port number. It is the COM port to select when using the software provided with the SSC Evaluation Kit.

Preliminary ZMD31014 SSC Evaluation Kit, Rev. 0.2, April 18, 2008 Page 38 of 39 © ZMD AG, 2008

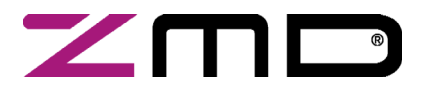

**ZMD31014 RBiciLite** TM **Low-Cost Sensor Signal Conditioner with I<sup>2</sup>C and SPI Output SSC Evaluation Kit Documentation Preliminary Preliminary** 

#### **Restrictions:**

The ZMD AG RBic<sub>Lite</sub>™ SSC Evaluation Kit hardware and software are designed for RBic<sub>Lite</sub>™ evaluation, laboratory setup and the SSC Evaluation module only.

The ZMD AG RBic<sub>Lite</sub> ™ SSC Evaluation Kit hardware and software must not be used for module production and production test setups. ZMD AG shall not be liable for any damages arising out of defects resulting from (i) delivered hard and software (ii) non-observance of instructions contained in this manual, or (iii) misuse, abuse, use under abnormal conditions or alteration by anyone other than ZMD AG. To the extent permitted by law, ZMD AG hereby expressly disclaims and User expressly waives any and all warranties, whether express, implied or statutory, including, without limitation, implied warranties of merchantability and of fitness for a particular purpose, statutory warranty of non-infringement and any other warranty that may arise by reason of usage of trade, custom or course of dealing.

This information applies to a product under development. Its characteristics and specifications are subject to change without notice. ZMD assumes no obligation regarding future manufacture unless otherwise agreed to in writing. The information furnished hereby is believed to be correct and accurate. However, ZMD shall not be liable to any customer, licensee or any other third party for any damages in connection with or arising out of the furnishing, performance or use of this technical data. No obligation or liability to any customer, licensee or any other third party shall result from ZMD's rendering of technical or other services.

**For further information:** **ZMD AG**  Grenzstrasse 28 01109 Dresden, Germany Phone +49 (0)351-8822-366 Fax +49 (0)351-8822-337 sales@zmd.de www.zmd.biz

**ZMD America, Inc**. 201 Old Country Road, Suite 204 Melville, NY 11747, USA Phone +01 (631) 549-2666 Fax +01 (631) 549-2882

sales@zmda.com www.zmd.biz

#### **ZMD Far East**

1F, No.14, Lane 268 Sec. 1 Guangfu Road HsinChu City 300 Taiwan Phone +886.3.563.1388 Fax +886.3.563.6385 sales@zmd.de www.zmd.biz

Preliminary ZMD31014 SSC Evaluation Kit, Rev. 0.2, April 18, 2008 Page 39 of 39 © ZMD AG, 2008